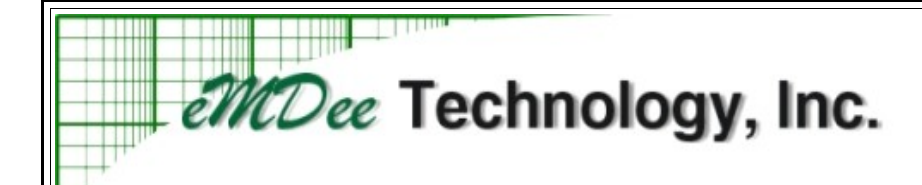

**User's Manual**

**VCTS Communications Software**

Part No: **10917**

Document No: **MAN10917** Revision: **A** Date: **08FEB12**

**eMDee Technology, Inc.** www.emdee.com

# TABLE OF CONTENTS

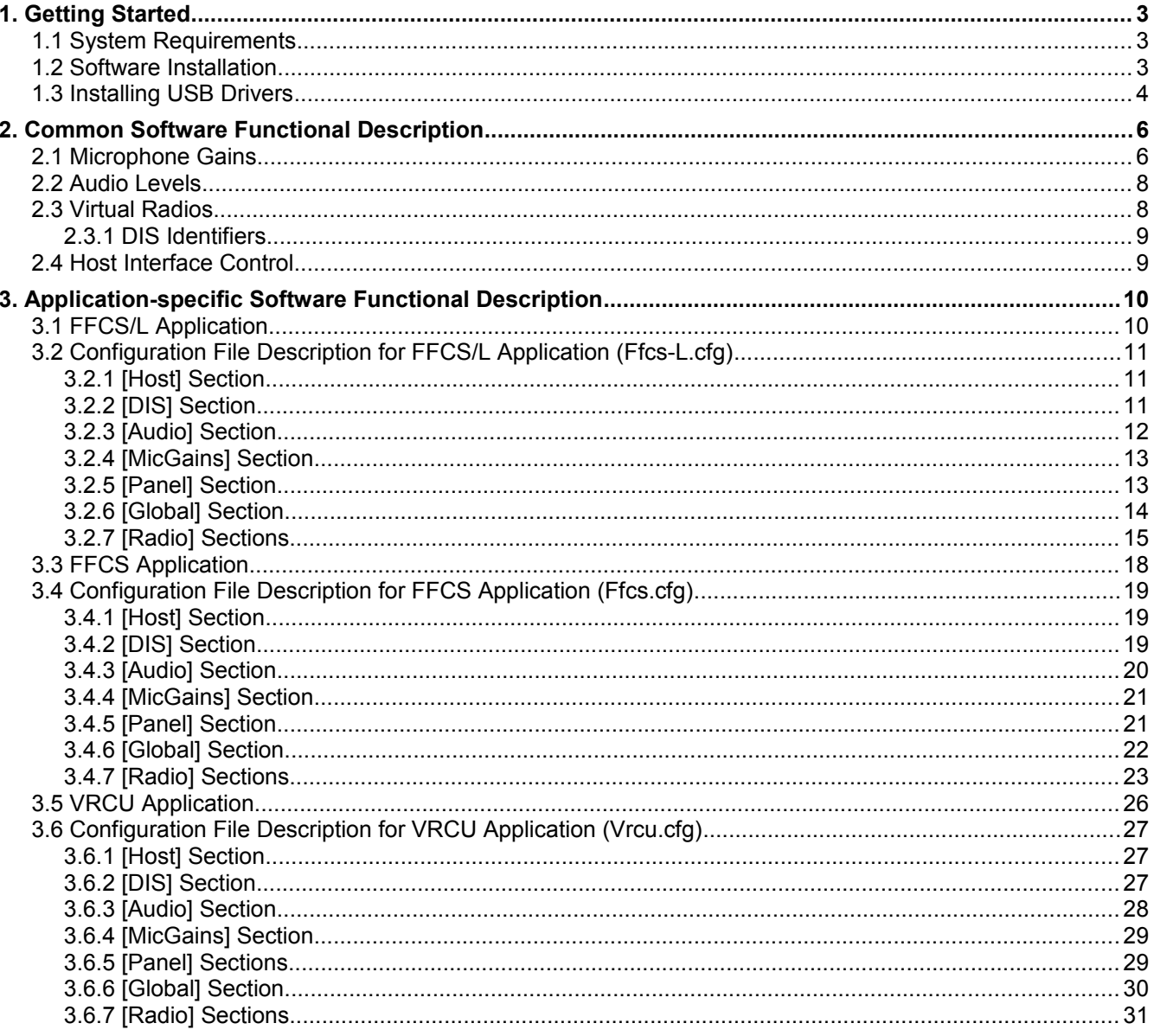

#### **1. GETTING STARTED**

#### **1.1 System Requirements**

This software requires the following hardware:

- a standard Windows PC with the following *minimum* requirements:
	- Windows XP/Windows 7 operating system
	- 2GHz Intel processor
	- 1GB RAM
	- 100GB Hard drive
	- CDROM drive
	- 1 USB 2.0 port
- Audio interface gear (headsets, speakers, and appropriate amplifiers)

#### **1.2 Software Installation**

Insert the product CD into your CDROM drive. The installation program should launch automatically. If it does not, run **setup.exe** from the root folder of the CD.

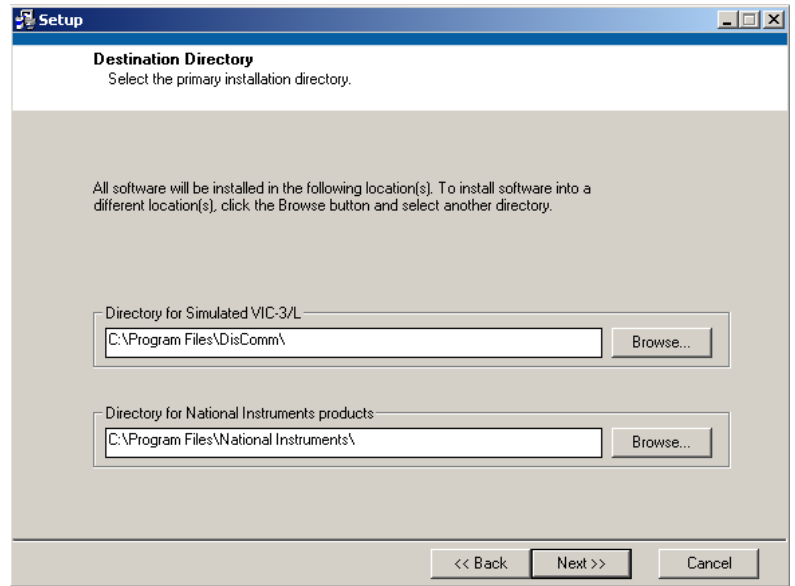

Follow the instructions in the installation program and keep the default settings unless there is a specific need to change them. Once the installation program is complete, you may be prompted to restart your computer.

#### **1.3 Installing USB Drivers**

After you have installed the software applications, the driver files for the USB interface boxes will be saved on your local hard drive. Follow these steps to install the driver and get it ready for use:

- 1. Plug the USB interface box into the computer and wait a few seconds for Windows to load the default drivers for the device. Launch the Device Manager and expand the list of devices under "Universal Serial Bus controllers" to view the list of available USB devices on your system.
- 2. You should see one or more USB devices named "USB Composite Device". Verify that you have the correct device by right-clicking on the name of the device and select Properties. In the Properties window, select the Details tab and select Hardware Ids in the Properties drop-down list. The hardware identifiers for all USB interface boxes compatible with this software are VID=1A11 and PID=0000.

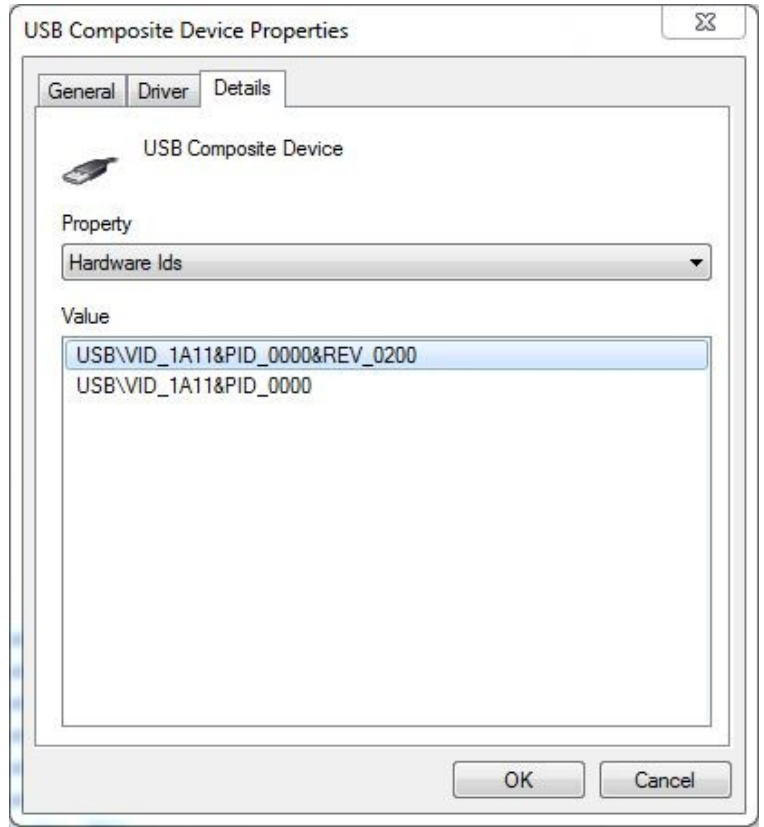

- 3. From the Properties window, select the Driver tab and click the Update Driver... button.
- 4. Select the option to manually select the driver for this device. Then choose the selection that allows you to pick from a list of device drivers to install.
- 5. Click the Have Disk button and browse to the location on your system where the driver files are saved (default: \Program Files\DisComm\USBDriver). Select the driver file eMDeeUac2.inf. Click Next to install this driver file.

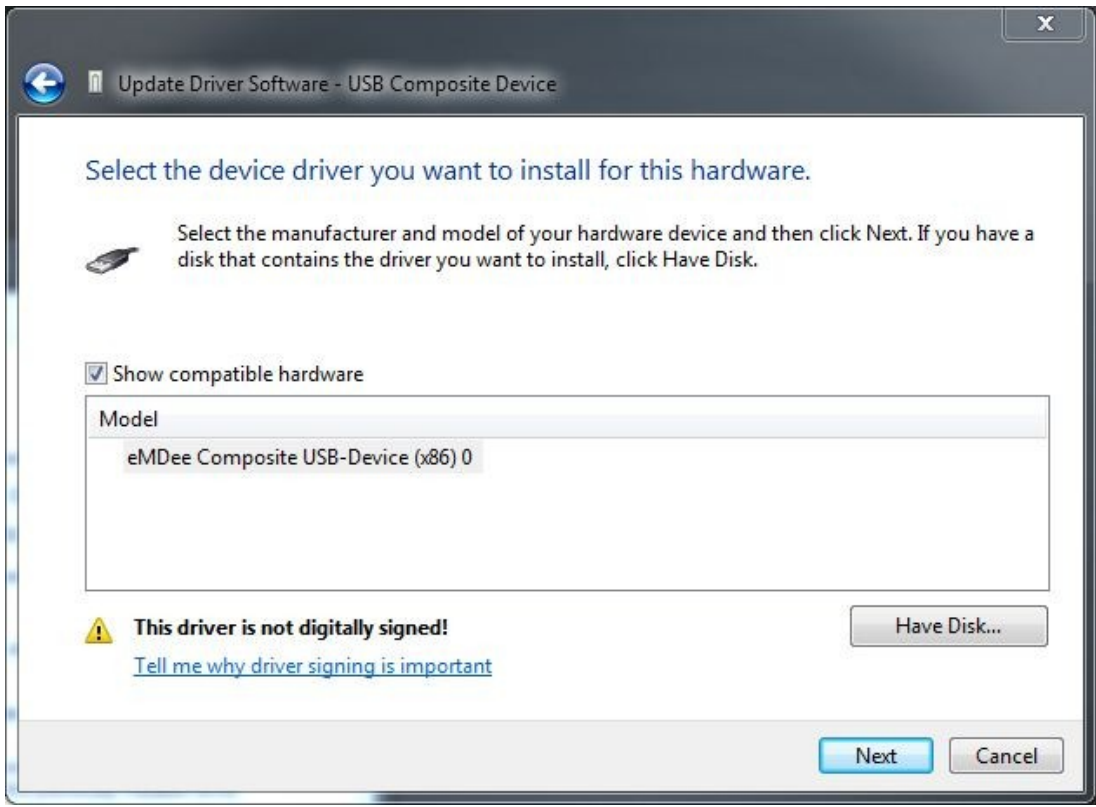

- 6. During the installation of the driver, Windows may prompt you with a warning about the driver being unsigned. You can ignore this warning and continue with the driver installation.
- 7. Once the driver installation is complete, the device is ready to use. Your Device Manager should list two drivers as shown below:
	- ⊳ C Storage controllers
	- **NEW System devices**
	- J. Universal Serial Bus controllers
		- eMDee Composite USB-Device (x86) 0
		- eMDee Control Device (x86) 0
		- Intel(R) ICH9 Family USB Universal Host Controller 2934
		- Intel(R) ICH9 Family USB Universal Host Controller 2935
		- Intel(R) ICH9 Family USB Universal Host Controller 2936
		- Intel(R) ICH9 Family USB Universal Host Controller 2937
		- The Intel(R) ICHO Family USR Universal Host Controller 2038
- 8. NOTE: On some Windows XP systems, it may be necessary to perform these steps twice in order to load the driver completely – once for the eMDee Composite USB Device and once for the eMDee Control Device. In this case, the same INF file is used for both drivers.

## **2. COMMON SOFTWARE FUNCTIONAL DESCRIPTION**

The software is composed of several different applications, each specifically configured for the different types of interface boxes and functionality needed in the VCTS system. The applications have a set of common features that are described in this section.

## <span id="page-5-1"></span>**2.1 Microphone Gains**

The block diagram in Figure [2.1](#page-5-0) shows a conceptual diagram of the hardware gain stages inside each of the interface boxes. The gain settings for the microphone are software selectable and can be set to automatically switch between different microphone types (powered vs. un-powered, etc.).

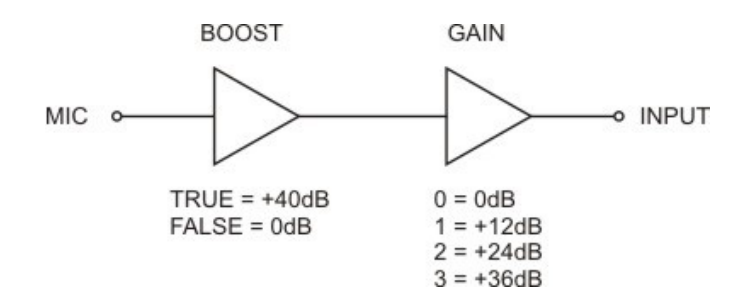

<span id="page-5-0"></span>*Figure 2.1: Microphone Gain Block Diagram*

Figure [2.2](#page-6-0) shows the software control features that are available from within each software application. The application allows the user to set 3 different gain settings based on the the three different types of microphones that are compatible with the interface boxes. The 3 types of compatible microphones are:

- Powered e.g.: Bose Triport headset or CVC with powered microphone
- Un-powered e.g.: CVC with in-powered microphone or H-250 handset
- PC e.g.: standard PC-style headset (requires adapter cable)

The software application can detect which type of microphone is plugged in and the currently detected mic is shown by an illuminated indicator under the column heading "Active Mic". The gain and boost settings to the right of the indicator are the gain settings that are currently active in the hardware. As the example in the figure shows, the hardware is showing that a PC microphone is currently being used. The software has set the gain settings to Mic Gain =  $3 + 36$ dB) and no boost (0db).

Values in the Mic Gain and 40dB Boost columns can be changed in real time. This allows the gain settings to be changed while the system is active and the best setting can be found while actively using the system. To make the change permanent, the values in the configuration file will need to change (see configuration file description later in this document).

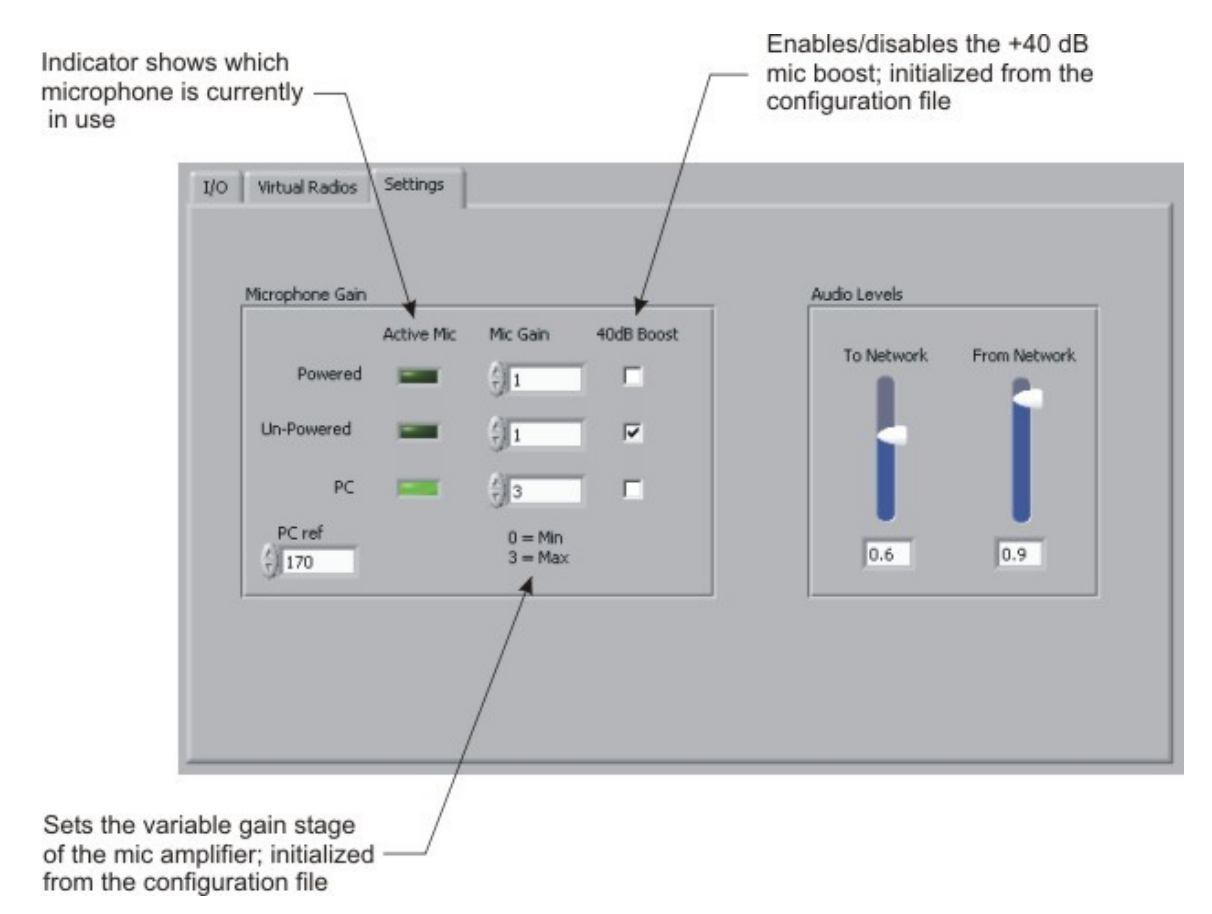

<span id="page-6-0"></span>*Figure 2.2: Runtime microphone gain tuning*

The value in the "PC ref" edit box is also an important parameter. The software requires a threshold where it can tell the difference between an un-powered microphone and a PC microphone. Since there is a wide range of PC microphone types, it will be necessary to set the threshold level for the specific brand of PC microphone being used. To set the proper "PC ref" level, perform the following steps:

- 1. Unplug all microphones from the interface box and view the "Settings" page in the software application as shown in Figure [2.2.](#page-6-0)
- 2. Decrement the value in the "PC ref" edit box until the "PC" indicator is extinguished and the indicator for "Un-Powered" is illuminated (A value of 150 makes a good threshold for most PC mics, but this value will vary depending on the brand of microphone being used).
- 3. Reduce that number by 5 to make sure the threshold is solid.
- 4. Plug in the PC microphone and verify that the "Active Mic" indicator switches from Un-Powered to PC.

NOTE: When using the PC microphone with adapter cable, make sure the DIP switch setting on the interface box is set properly. Refer to the hardware manual for the interface box for the correct DIP switch setting.

#### **2.2 Audio Levels**

The "Audio Levels" section (ref Figure [2.2\)](#page-6-0) can be used to change the software level of the recorded and playback audio. These levels control the volume of the sampled signal inside the USB CODEC and will affect the signal that is sent to the network and the signals that are received from the network. Some experimentation may be necessary to achieve the optimal results for the audio levels, but the following may be used as a guide:

- 1. Establish 2-way communications between 2 different interface boxes.
- 2. Set the "From Network" slider on both applications to 0.9.
- 3. Talk back and forth between the two interface boxes and vary the "To Network" slider for comfortable listening level. Also be sure that the audio is not distorted by using too much volume.
- 4. If the desired volume cannot be achieved by adjusting the sliders, you may need to go back and adjust the hardware gains for the microphones (see Section [2.1\)](#page-5-1) before attempting to adjust the Audio Levels.

#### **2.3 Virtual Radios**

Virtual radios are the means by which audio signals are transmitted over the network to establish 2-way communications between interface boxes. The FFCS and FFCS/L both have 8 virtual radios named INT2, INT, A, B, C, D, E, and F. The VRCU has 2 radios named A and B (see Figure [2.3\)](#page-7-0).

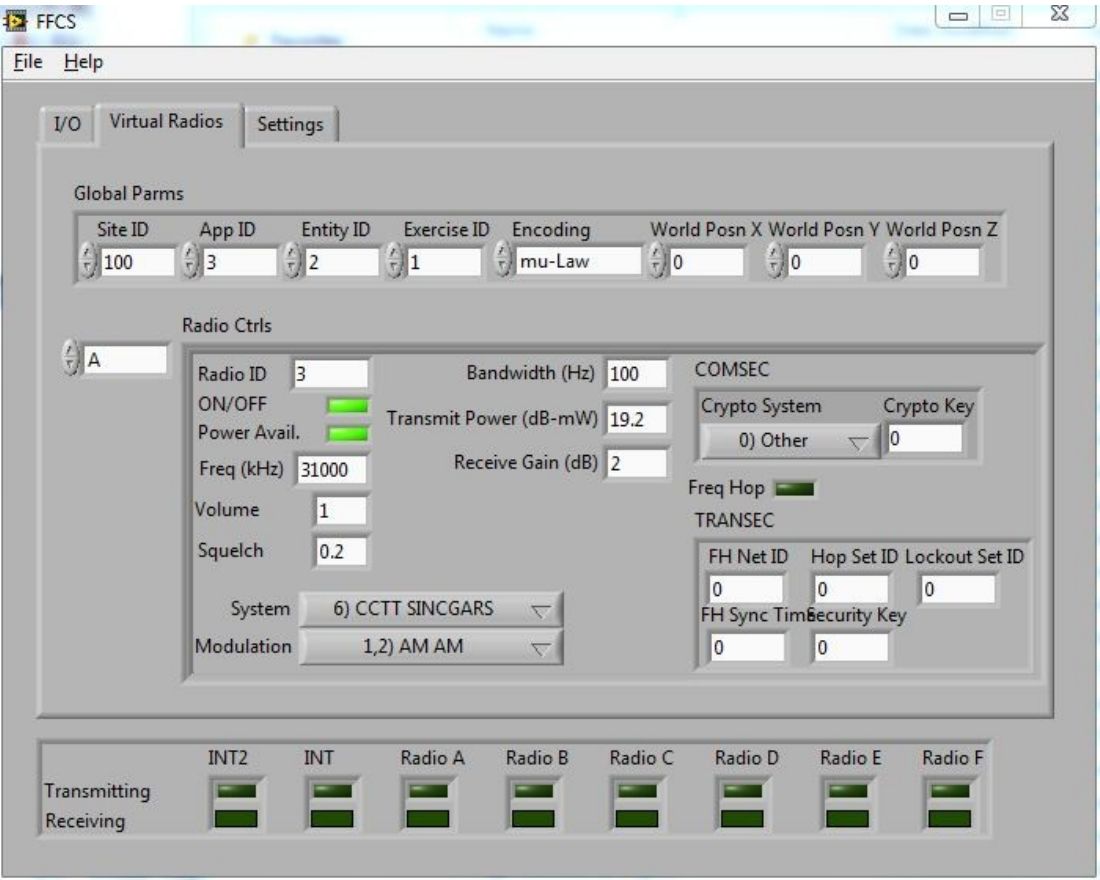

<span id="page-7-0"></span>*Figure 2.3: Virtual Radio Settings*

The basic function of a virtual radio is to allow the digitized audio signals on the network to have parameters that mimic a real-world radio. This allows a receiving radio to decide whether or not to accept the transmitted signals based on the settings of the transmitting virtual radio and the settings of the receiving virtual radio.

Several factors are used to decide how the radios will communicate, but basically speaking, the following parameters must match between a set of radios before they will be able to communicate:

- **Frequency**
- **Exercise ID**
- **System**
- **Modulation**
- COMSEC
- TRANSEC

Also, the World Position of a virtual radio can affect communication. For the purposes of this document and application, it will be assumed that the position of the radios will be kept at (0, 0, 0). This is a fictitious "center of the Earth" position that bypasses the radio's propagation model.

#### *2.3.1 DIS Identifiers*

The parameters labeled "Site ID", "App ID", "Entity ID", and "Radio ID" are very important for proper networked communications. Based on the DIS protocol, each entity within a network domain shall have a unique DIS identifier. The DIS identifier is made up of the combination of the Site ID, App ID, Entity ID, and Radio ID. The combination of these values *must* be unique throughout the network (much like an IP address must be unique within a local area network).

The configuration file for each application has a default set of values for the DIS identifiers, but if the same configuration file is simply copied to each target machine without modification, the DIS identifiers will not be unique and communications will not be possible. One method for ensuring that the DIS identifiers are unique is to launch the application with the default configuration file, and then change at least one of the values during runtime using the Host interface mechanism described in Section [2.4.](#page-8-0)

#### <span id="page-8-0"></span>**2.4 Host Interface Control**

Each of the software applications have a standard mechanism that can accept commands from a remote process. The protocol is based on simple UDP/IP network packets that are sent between the Host process and the communications system process. The processes may be on different computers on the same network or can be different processes on the same computer. Regardless, the mechanism is the same.

The Host interface has been standardized among all of our products and as such is documented on our website. Use the following web page to view details about the Host interface:

#### http://www.emdee.com/icd.php?pn=10917

Use the configuration file to set the network parameters such as IP port, etc. Details about the configuration files are found in the application specific section for each of the interface boxes.

## **3. APPLICATION-SPECIFIC SOFTWARE FUNCTIONAL DESCRIPTION**

The software is composed of several different applications, each specifically configured for the different types of interface boxes and functionality needed in the VCTS system. Applications are available for the following:

- FFCS/L
- FFCS
- VRCU

## **3.1 FFCS/L Application**

The FFCS/L application window shows the current state of the interface box hardware. With the "USB I/O – Virtual" switch set to the "USB I/O" position, the Panel window reflects the current setting of the FFCS/L interface box switch settings. When a switch is changed on the interface box, the virtual panel should reflect the change automatically. This feature is useful when debugging to make sure that the interface box and the USB interface are operating properly.

You can also set the "USB I/O – Virtual" switch to "Virtual" and control the virtual panel with a mouse. In virtual mode, the system will ignore the USB I/O interface and controls for the application will come from the virtual panel rather than the interface box. However, the audio interface will continue to work in the same manner in USB I/O mode and Virtual mode.

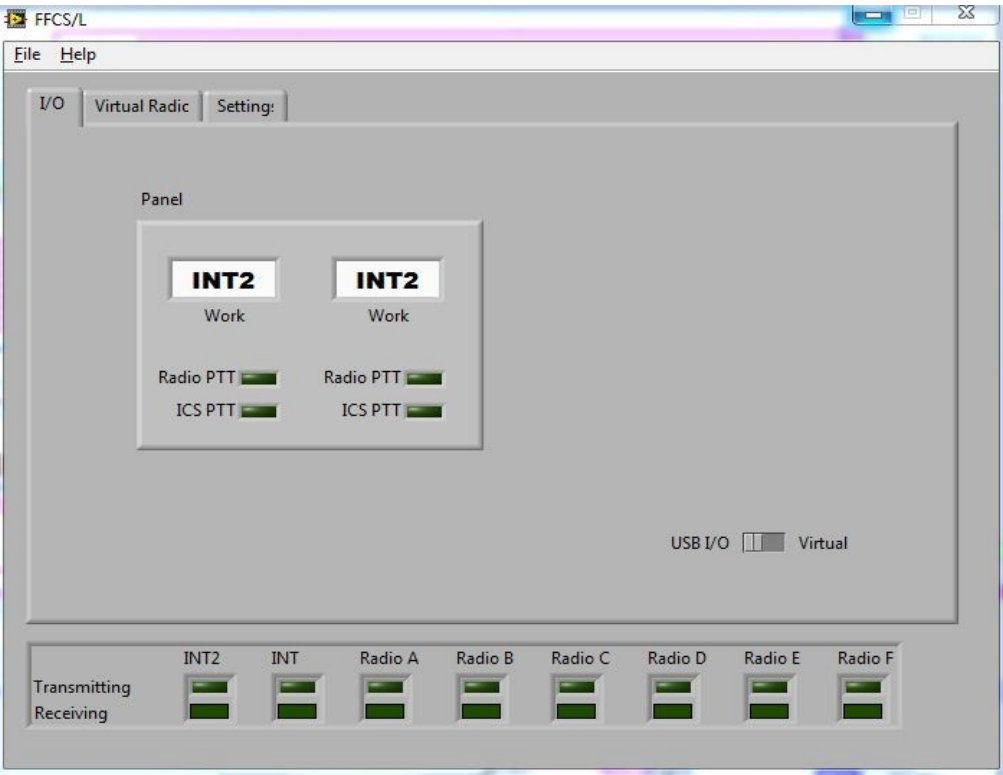

*Figure 3.1: FFCS/L Interface Box I/O Virtual Panel*

### **3.2 Configuration File Description for FFCS/L Application (Ffcs-L.cfg)**

The following sections detail the entries in the configuration file for the FFCS/L Communications software. The configuration file can be found in C:\Program Files\DisComm and is named Ffcs-L.cfg. It can be edited with any ASCII text editor such as Windows Notepad.

#### *3.2.1 [Host] Section*

This section sets the Host networking interface parameters between the main application and remote application(s).

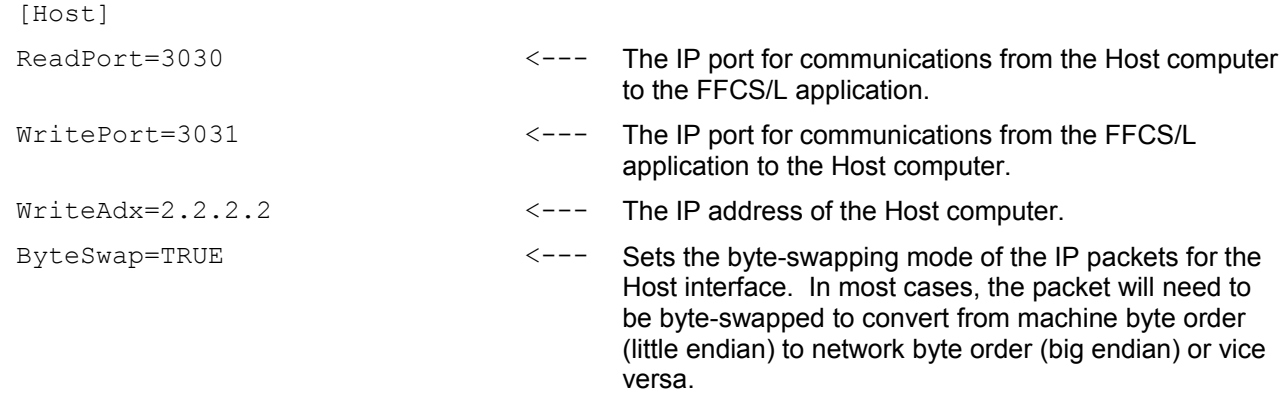

### *3.2.2 [DIS] Section*

This section sets the network parameters for DIS networking mode.

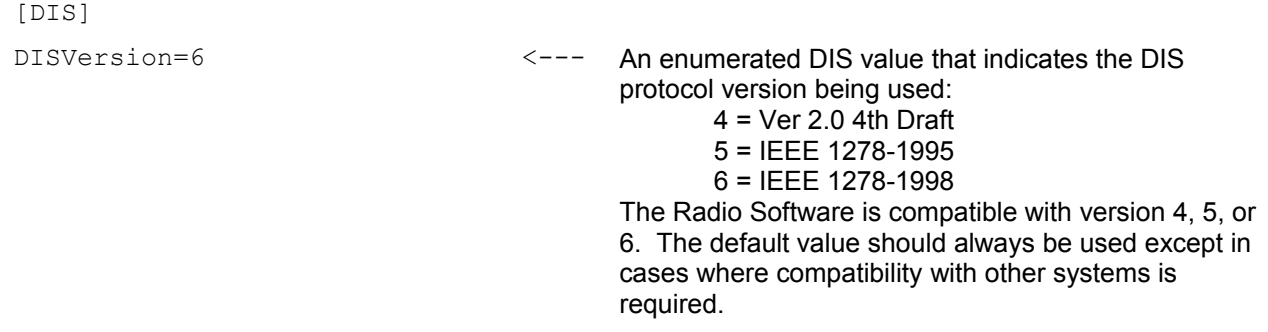

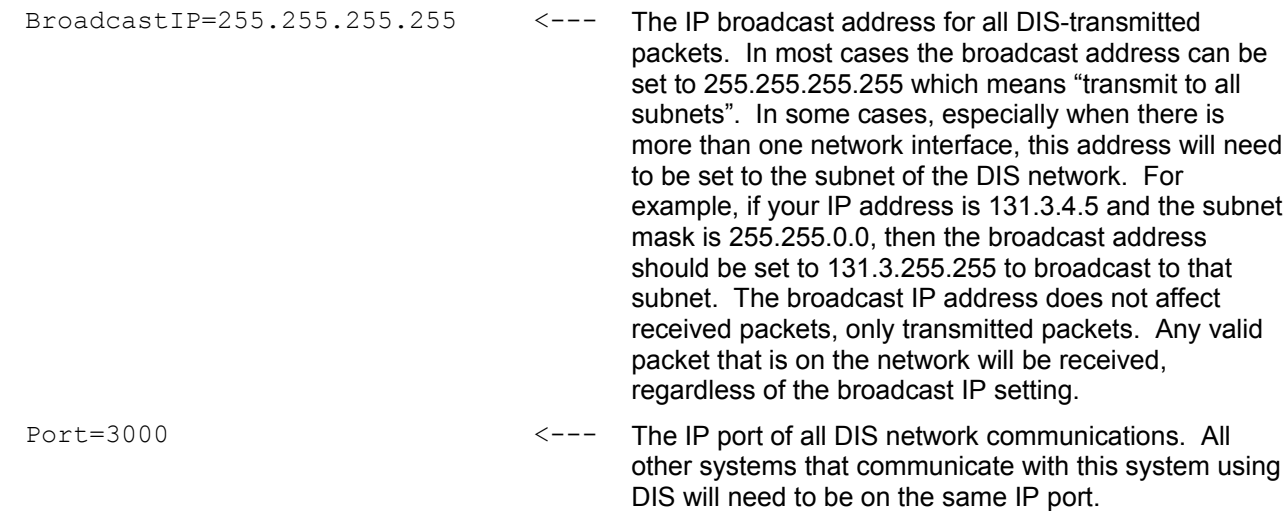

### *3.2.3 [Audio] Section*

This section sets the basic audio parameters for the application.

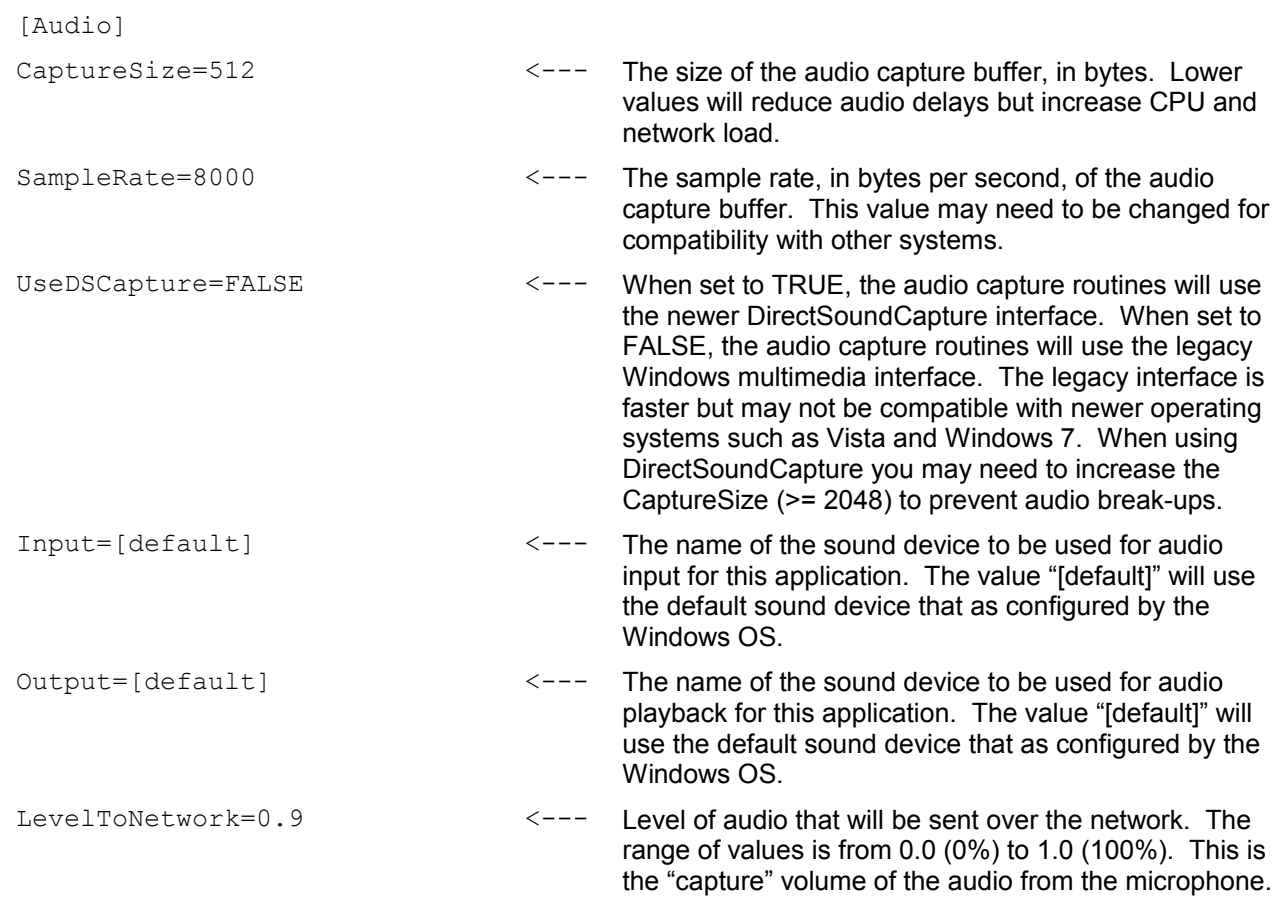

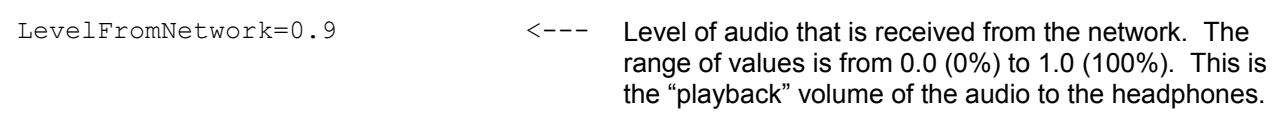

#### *3.2.4 [MicGains] Section*

This section sets the parameters for the FFCS/L hardware gain stages for the microphone audio input. Reference section [2.1](#page-5-1) for details on the gain settings and what they mean.

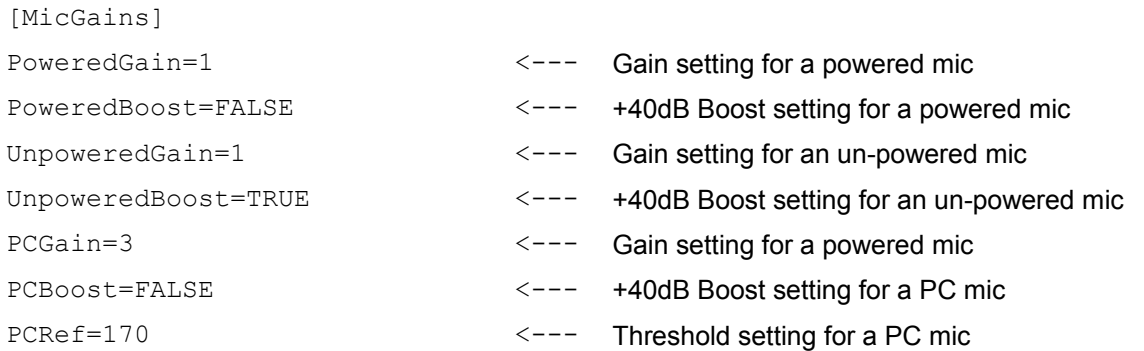

### *3.2.5 [Panel] Section*

This section sets the parameters for the FFCS/L operator panel.

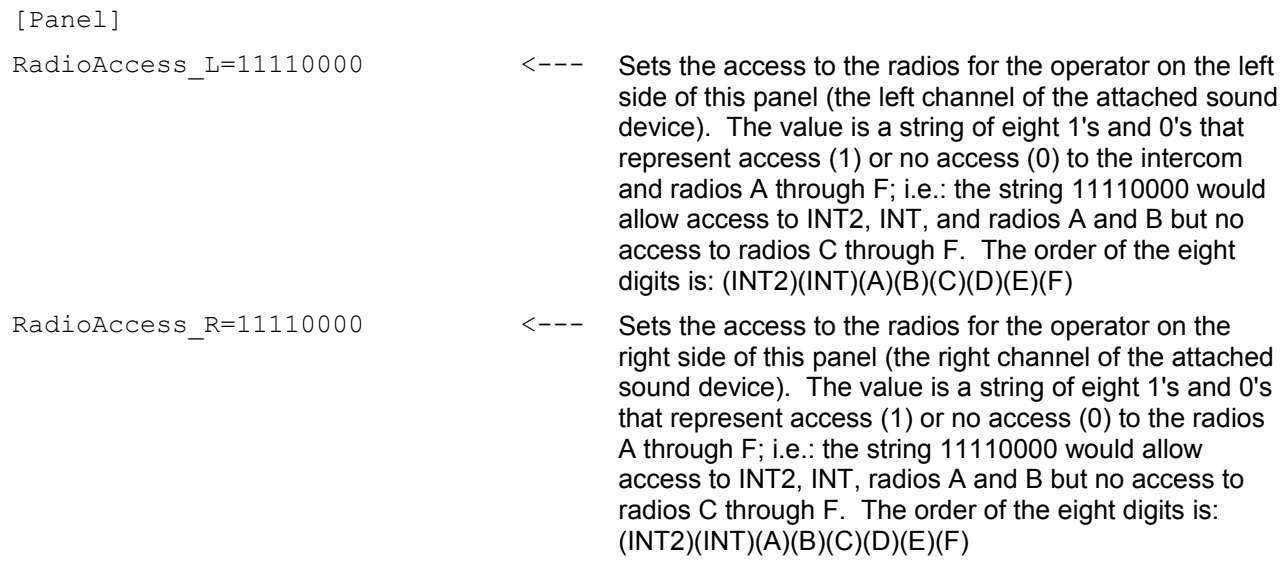

## *3.2.6 [Global] Section*

This section sets the global parameters that apply to all virtual radios in the system.

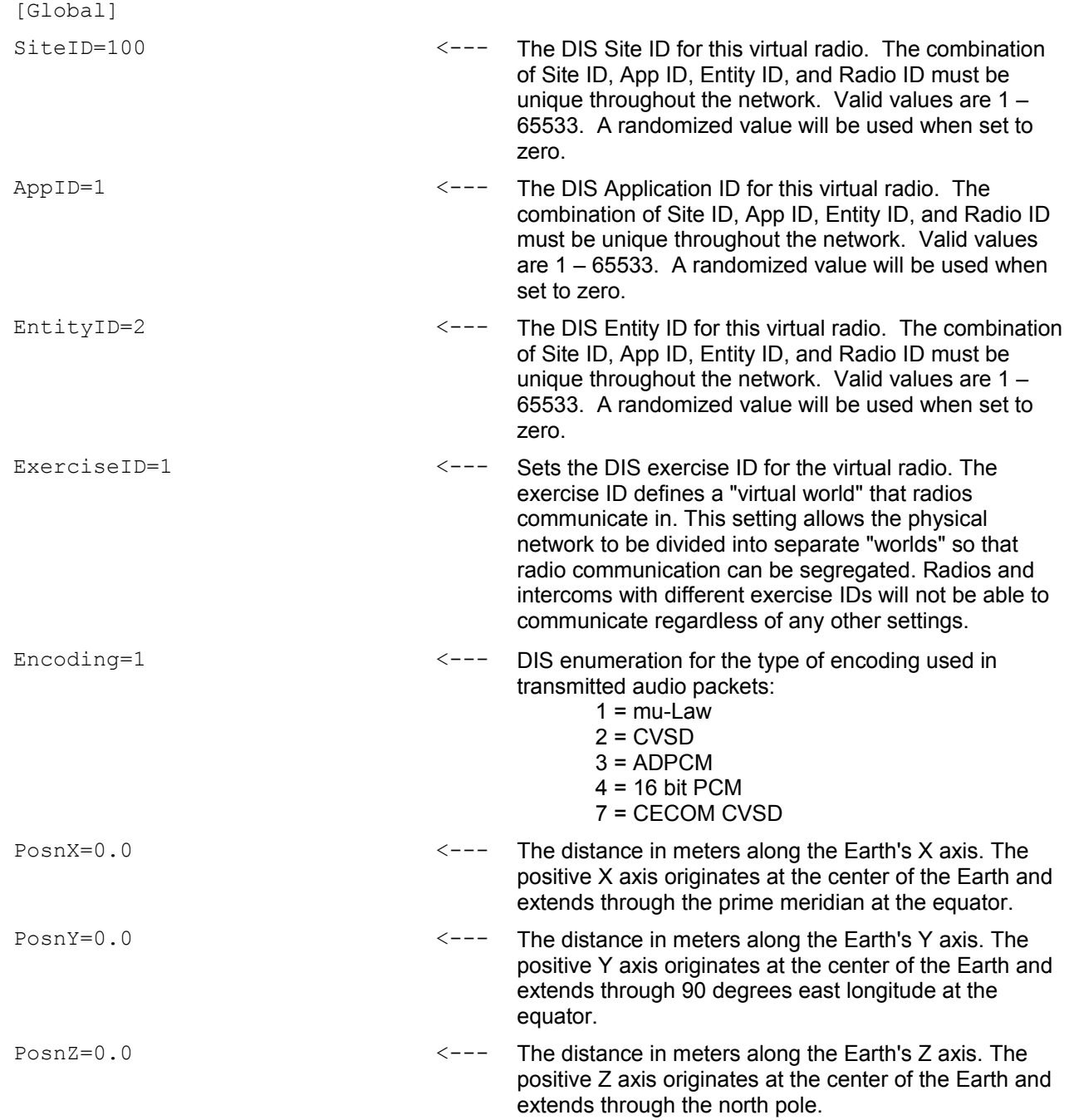

#### *3.2.7 [Radio] Sections*

These sections set the simulated parameters of the virtual radios. The sections are labeled **INT2, INT, and RadioA** through **RadioF** and correspond to the 8 virtual radios available in the software.

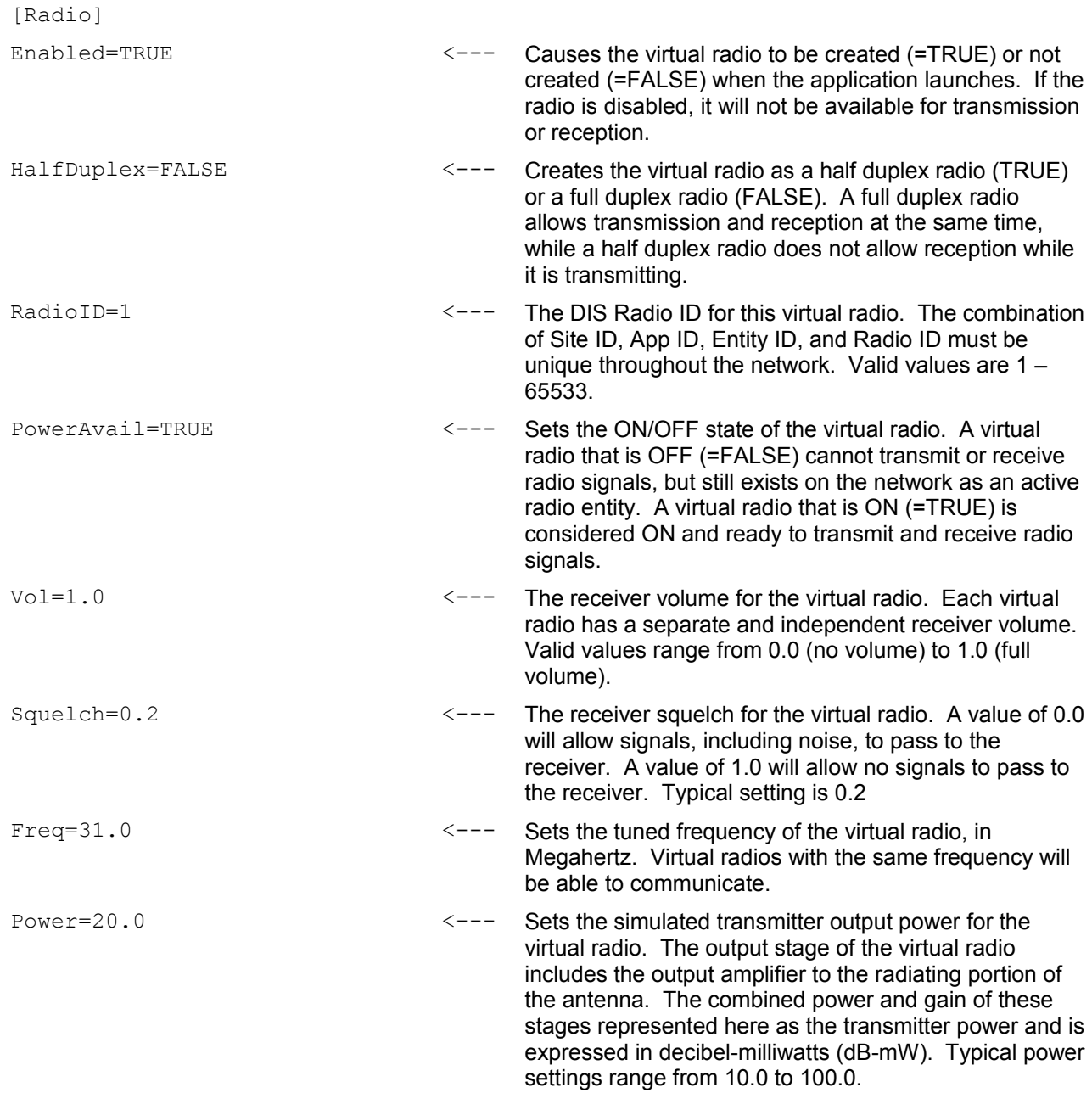

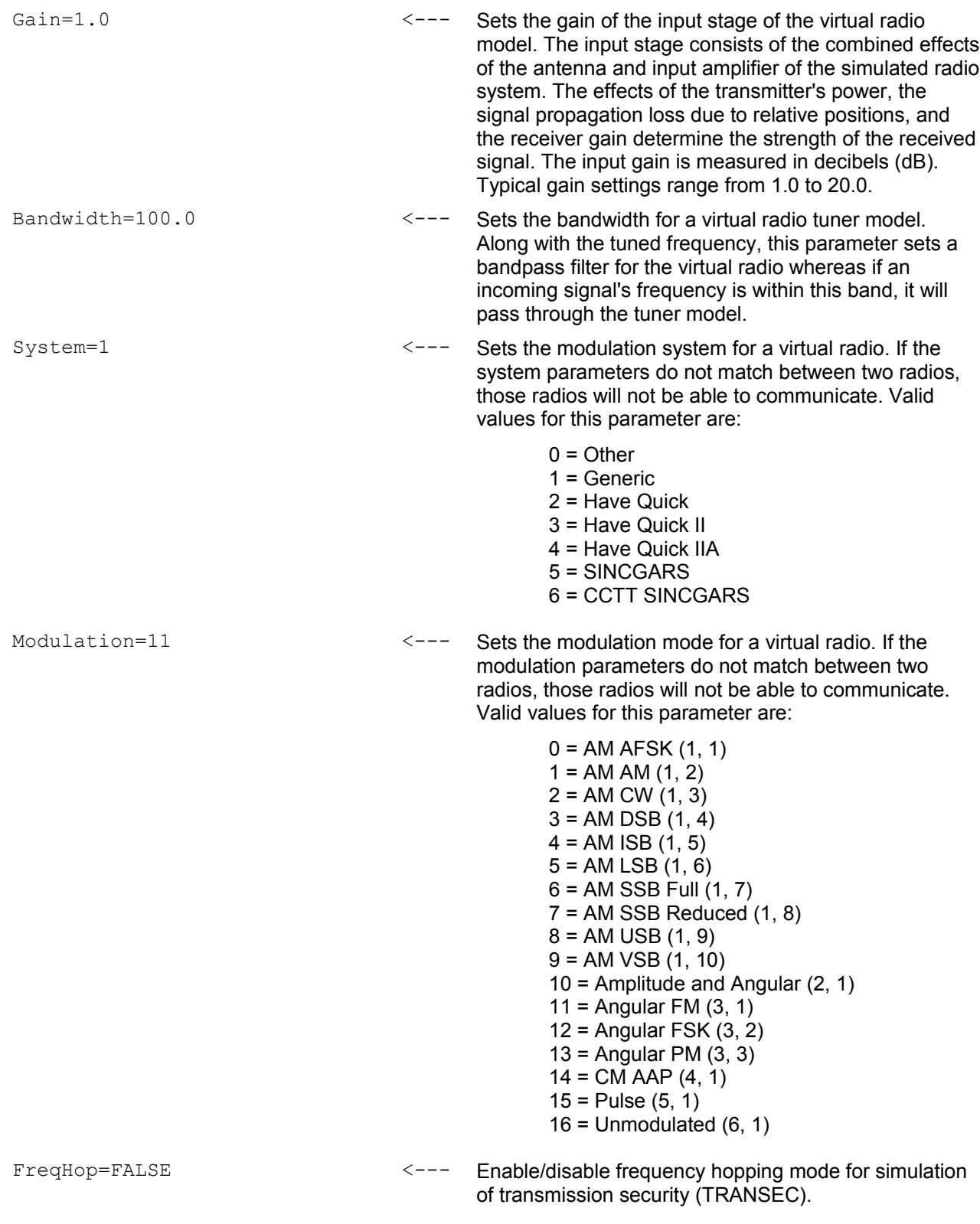

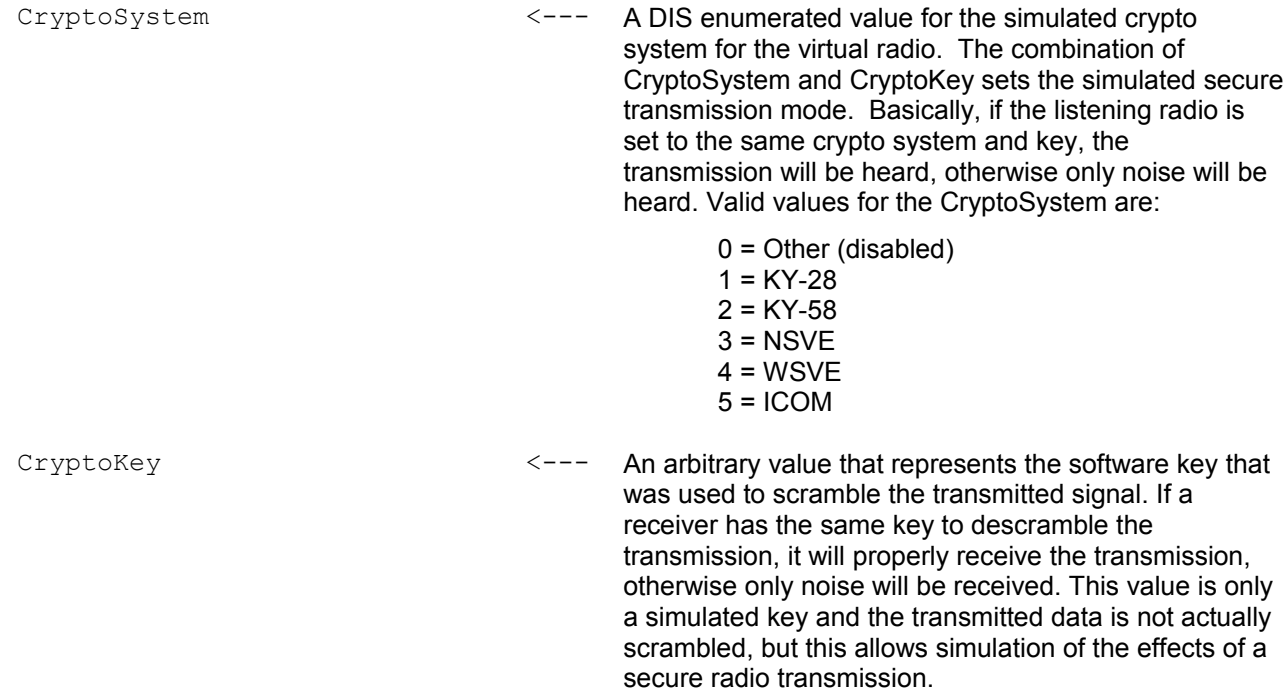

#### **3.3 FFCS Application**

The FFCS application window shows the current state of the interface box hardware. With the "USB I/O – Virtual" switch set to the "USB I/O" position, the Panel window reflects the current setting of the FFCS interface box switch settings. When a switch is changed on the interface box, the virtual panel should reflect the change automatically. This feature is useful when debugging to make sure that the interface box and the USB interface are operating properly.

You can also set the "USB I/O – Virtual" switch to "Virtual" and control the virtual panel with a mouse. In virtual mode, the system will ignore the USB I/O interface and controls for the application will come from the virtual panel rather than the interface box. However, the audio interface will continue to work in the same manner in USB I/O mode and Virtual mode.

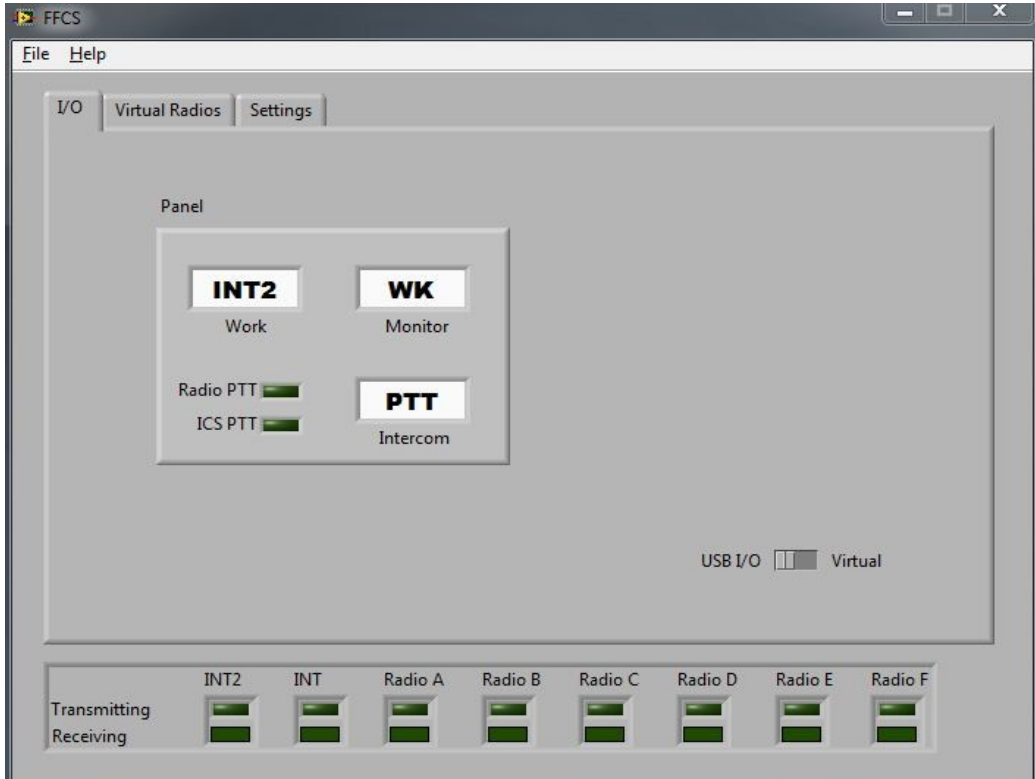

*Figure 3.2: FFCS Interface Box I/O Virtual Panel*

### **3.4 Configuration File Description for FFCS Application (Ffcs.cfg)**

The following sections detail the entries in the configuration file for the FFCS Communications software. The configuration file can be found in C:\Program Files\DisComm and is named Ffcs.cfg. It can be edited with any ASCII text editor such as Windows Notepad.

### *3.4.1 [Host] Section*

This section sets the Host networking interface parameters between the main application and remote application(s).

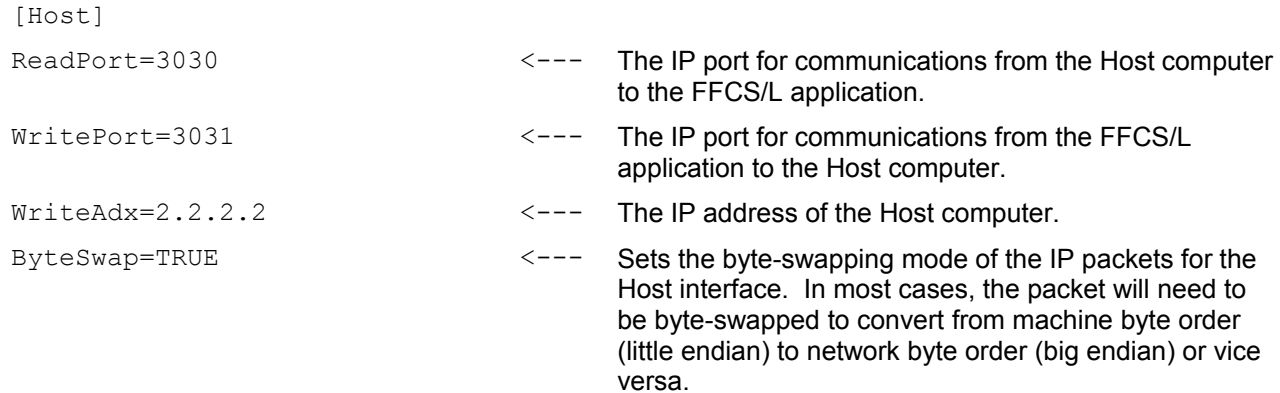

### *3.4.2 [DIS] Section*

This section sets the network parameters for DIS networking mode.

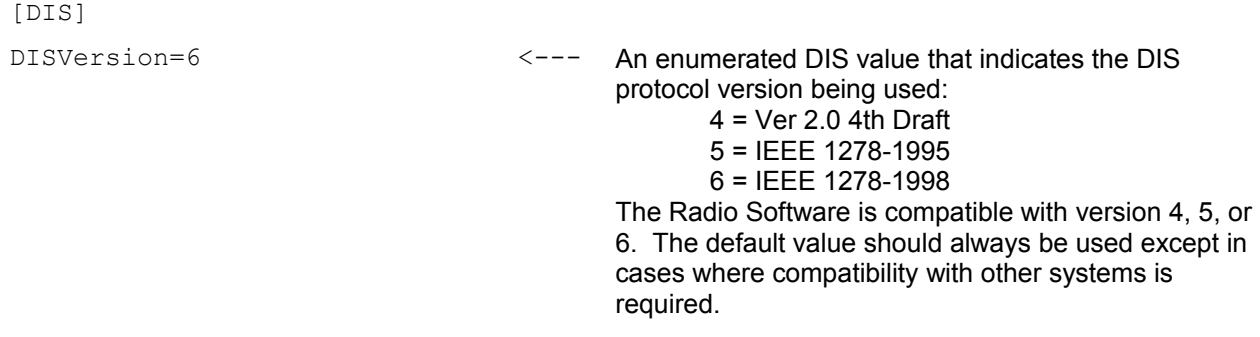

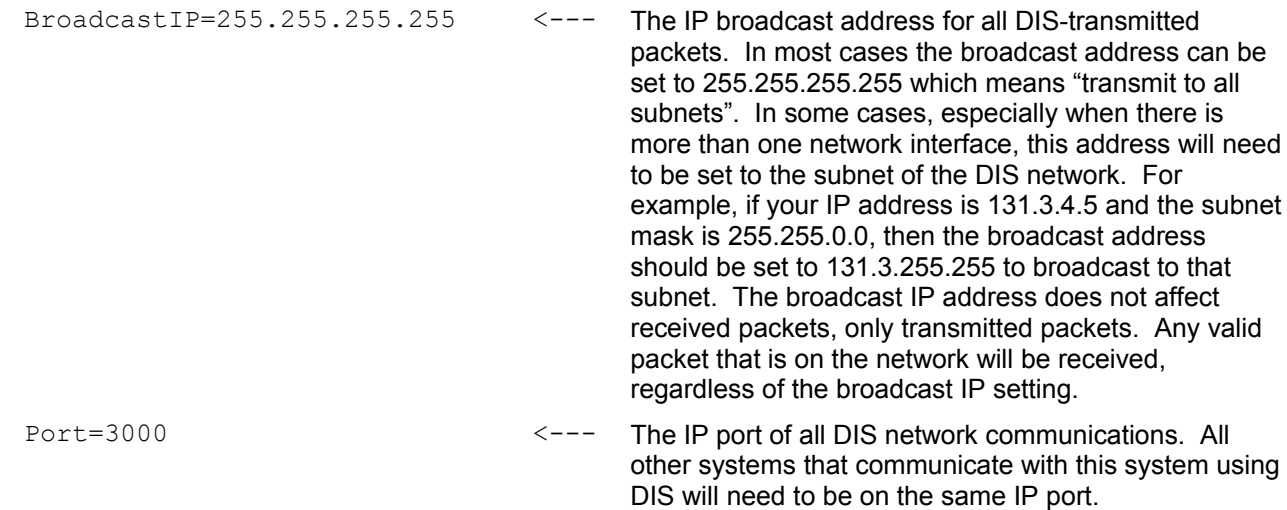

### *3.4.3 [Audio] Section*

This section sets the basic audio parameters for the application.

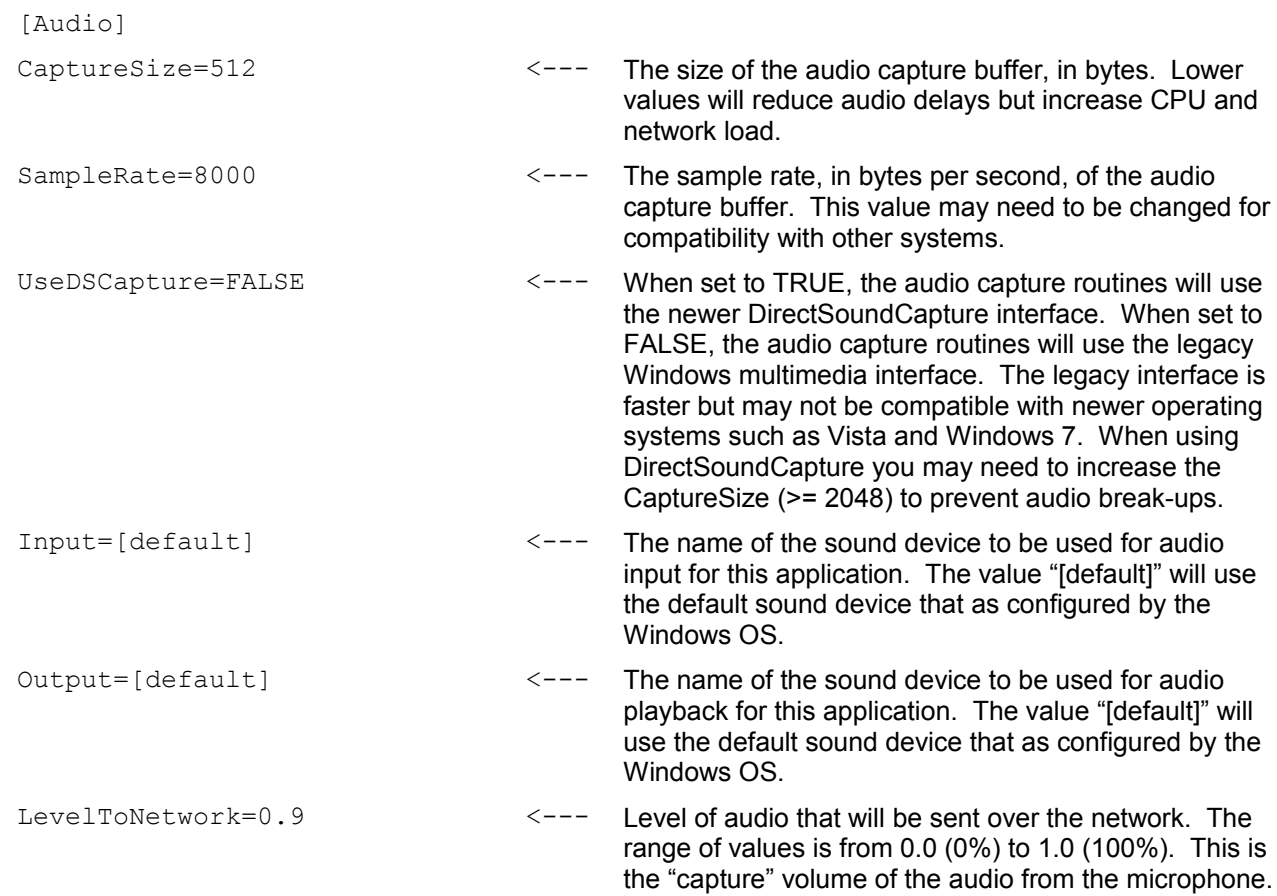

```
LevelFromNetwork=0.9 <--- Level of audio that is received from the network. The
                                 range of values is from 0.0 (0%) to 1.0 (100%). This is
                                 the "playback" volume of the audio to the headphones.
```
#### *3.4.4 [MicGains] Section*

This section sets the parameters for the FFCS hardware gain stages for the microphone audio input. Reference section [2.1](#page-5-1) for details on the gain settings and what they mean.

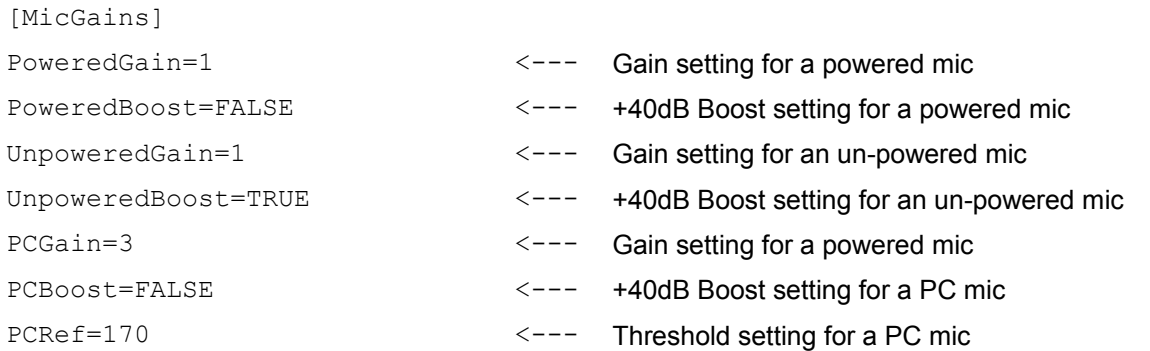

### *3.4.5 [Panel] Section*

This section sets the parameters for the FFCS operator panel.

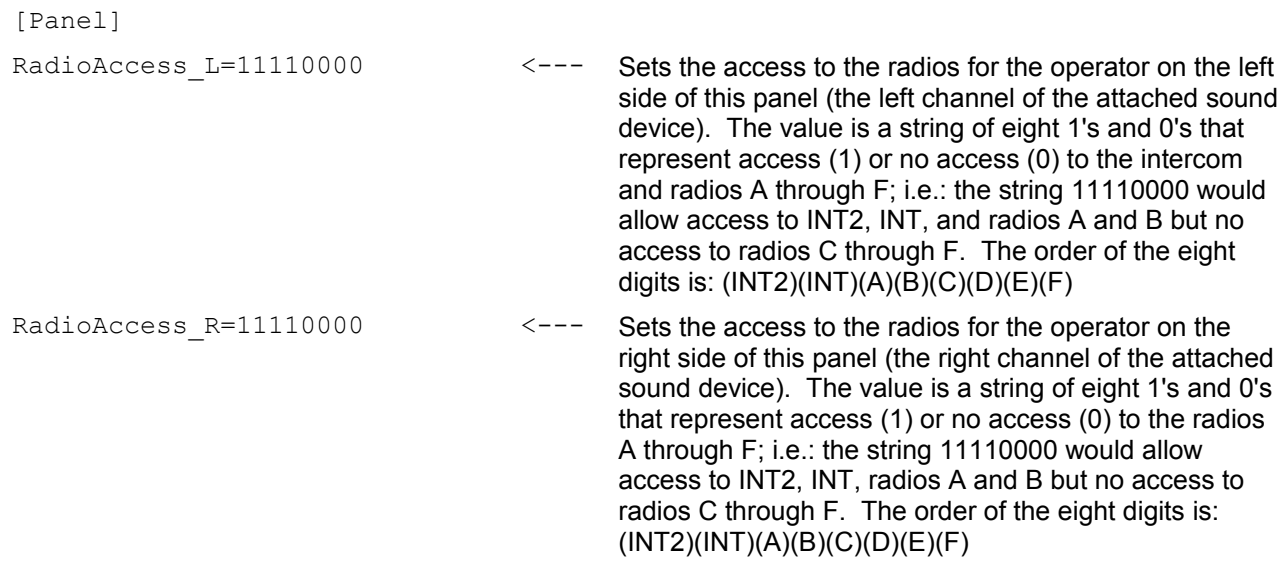

## *3.4.6 [Global] Section*

This section sets the global parameters that apply to all virtual radios in the system.

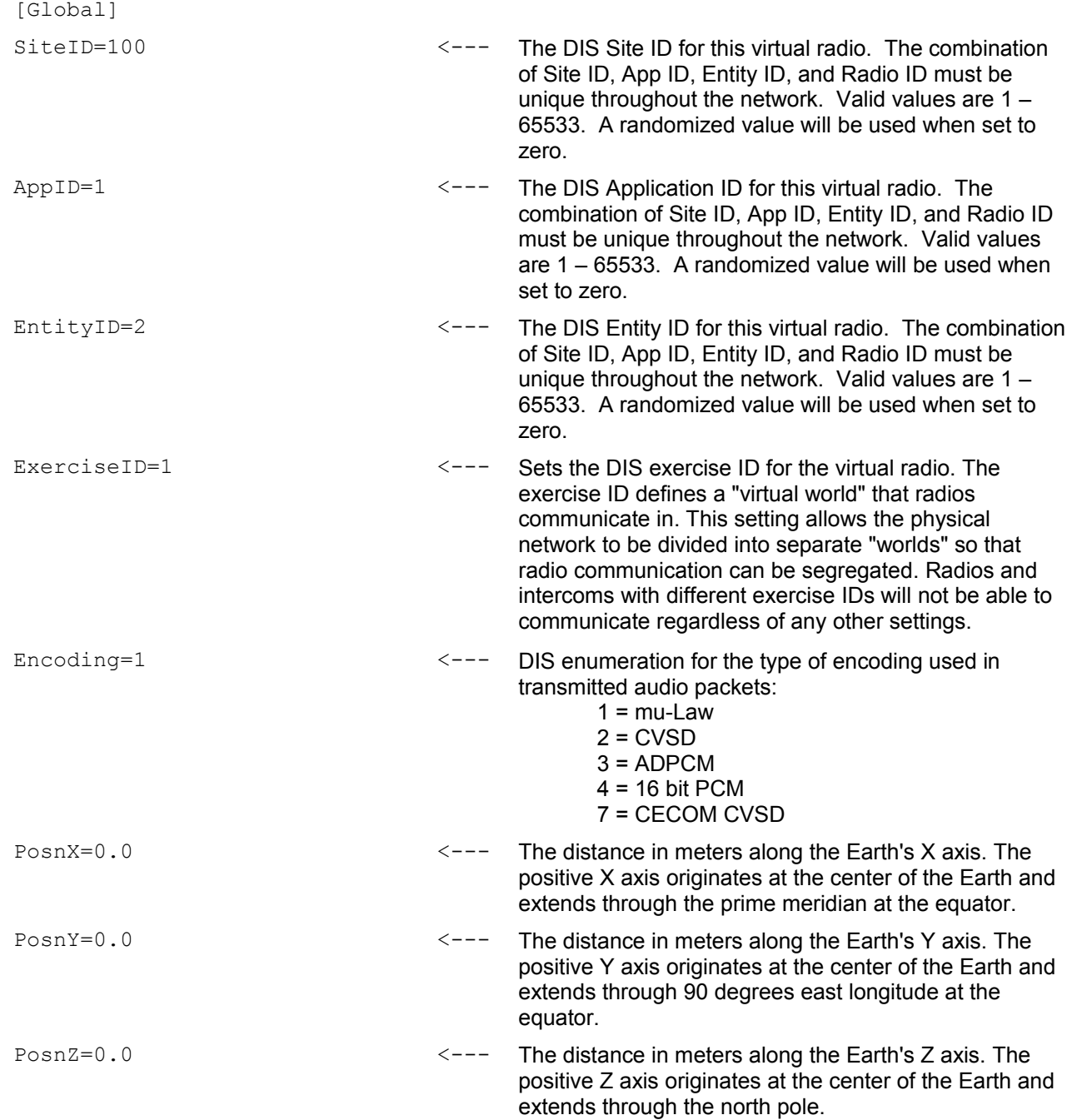

#### *3.4.7 [Radio] Sections*

These sections set the simulated parameters of the virtual radios. The sections are labeled **INT2, INT, and RadioA** through **RadioF** and correspond to the 8 virtual radios available in the software.

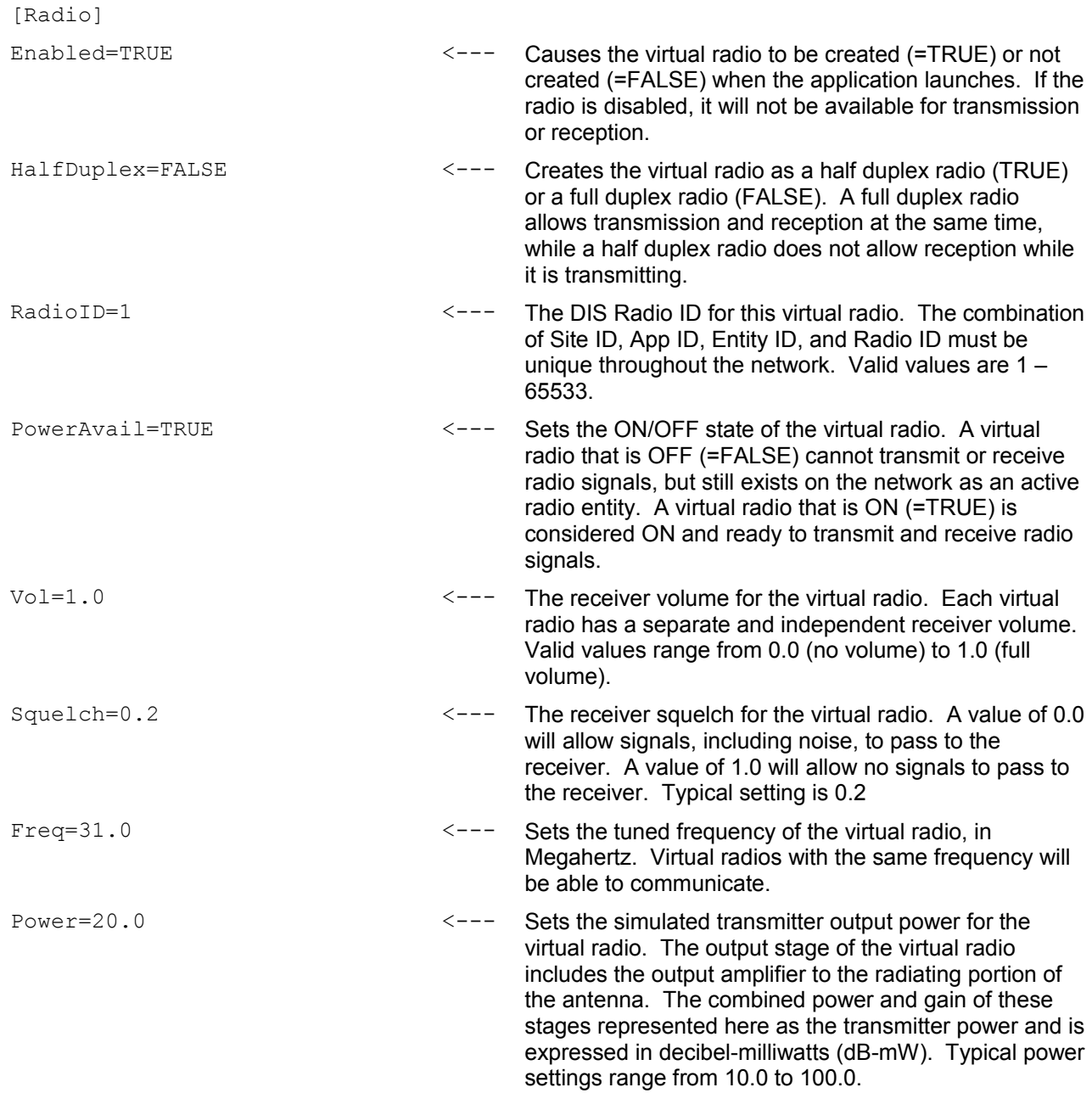

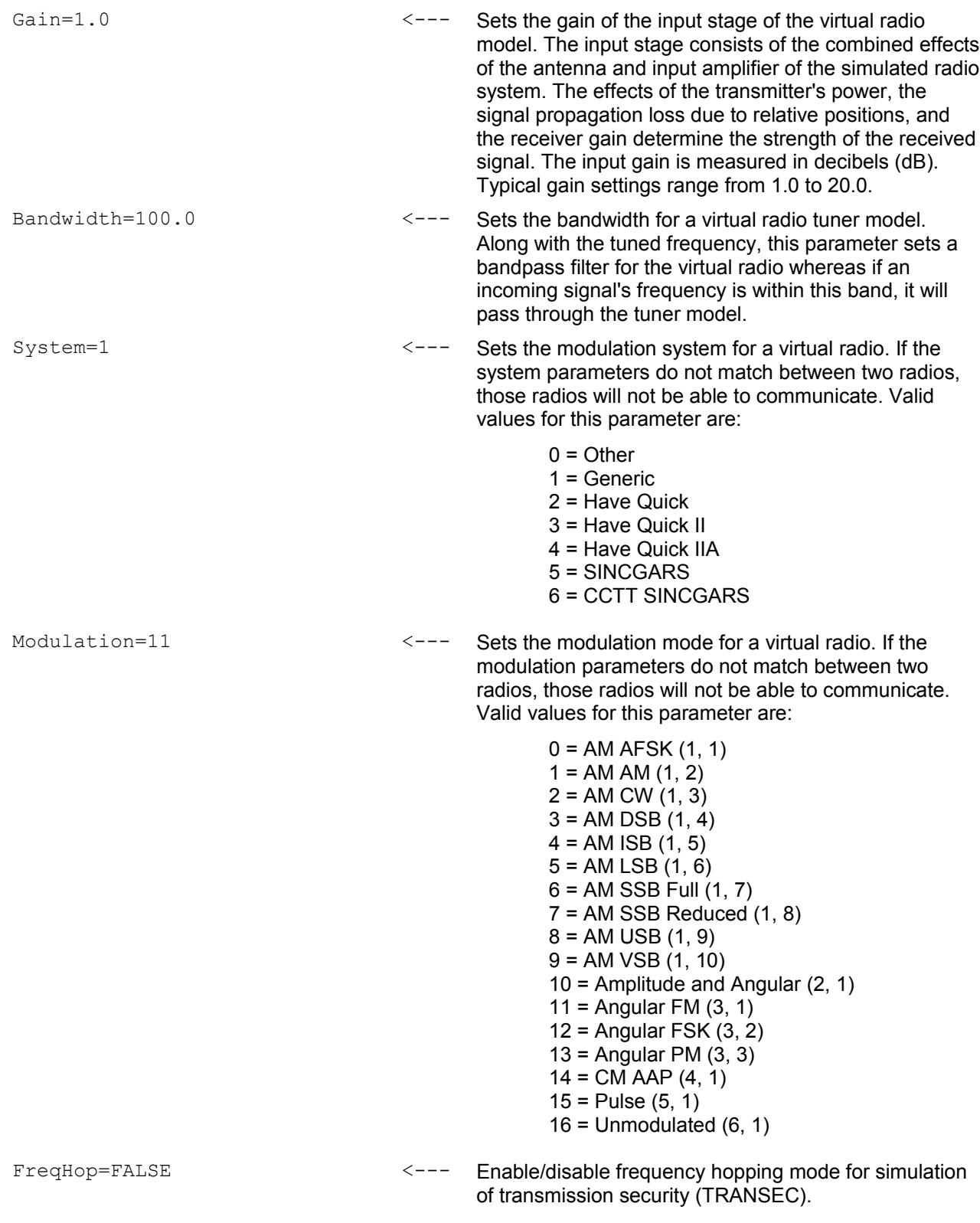

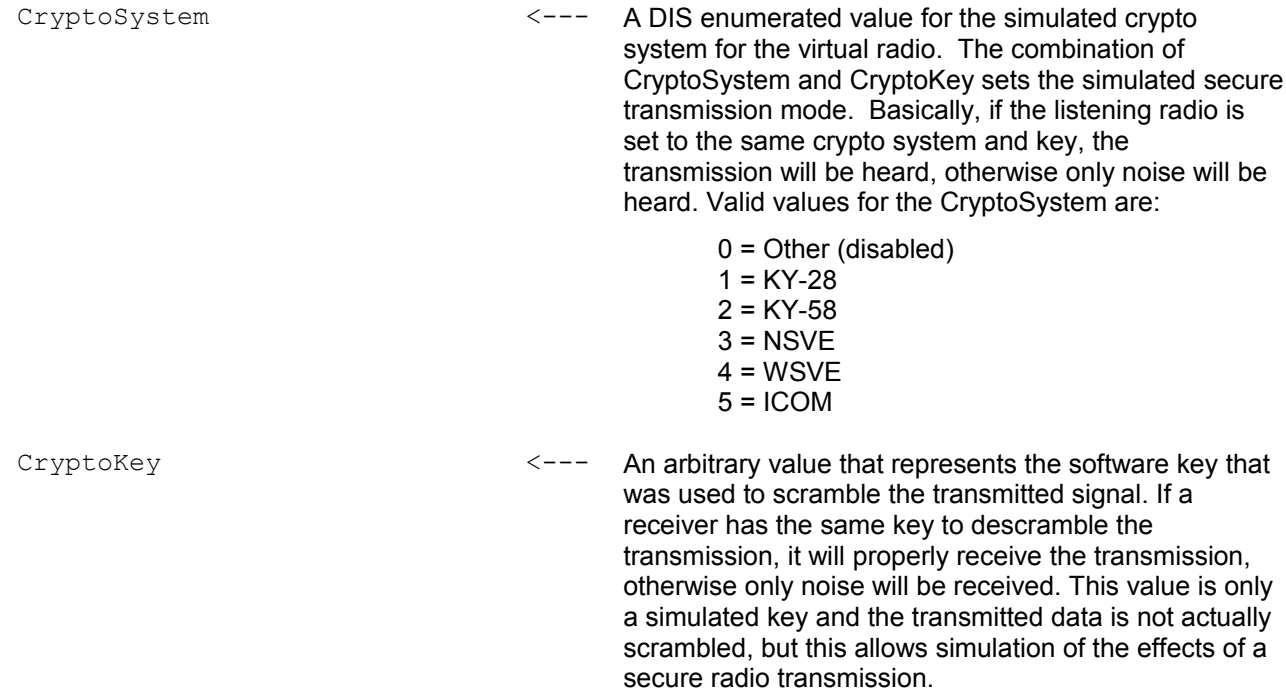

#### **3.5 VRCU Application**

The VRCU application window shows the current state of the interface box hardware. With the "USB I/O – Virtual" switch set to the "USB I/O" position, the Panel window reflects the current setting of the VRCU interface box switch settings and display. When a switch or button is changed on the interface box, the virtual panel should reflect the change automatically. This feature is useful when debugging to make sure that the interface box and the USB interface are operating properly.

You can also set the "USB I/O – Virtual" switch to "Virtual" and control the virtual panel with a mouse. In virtual mode, the system will ignore the USB I/O interface and controls for the application will come from the virtual panel rather than the interface box. However, the audio interface and LCD display will continue to work in the same manner in USB I/O mode and Virtual mode.

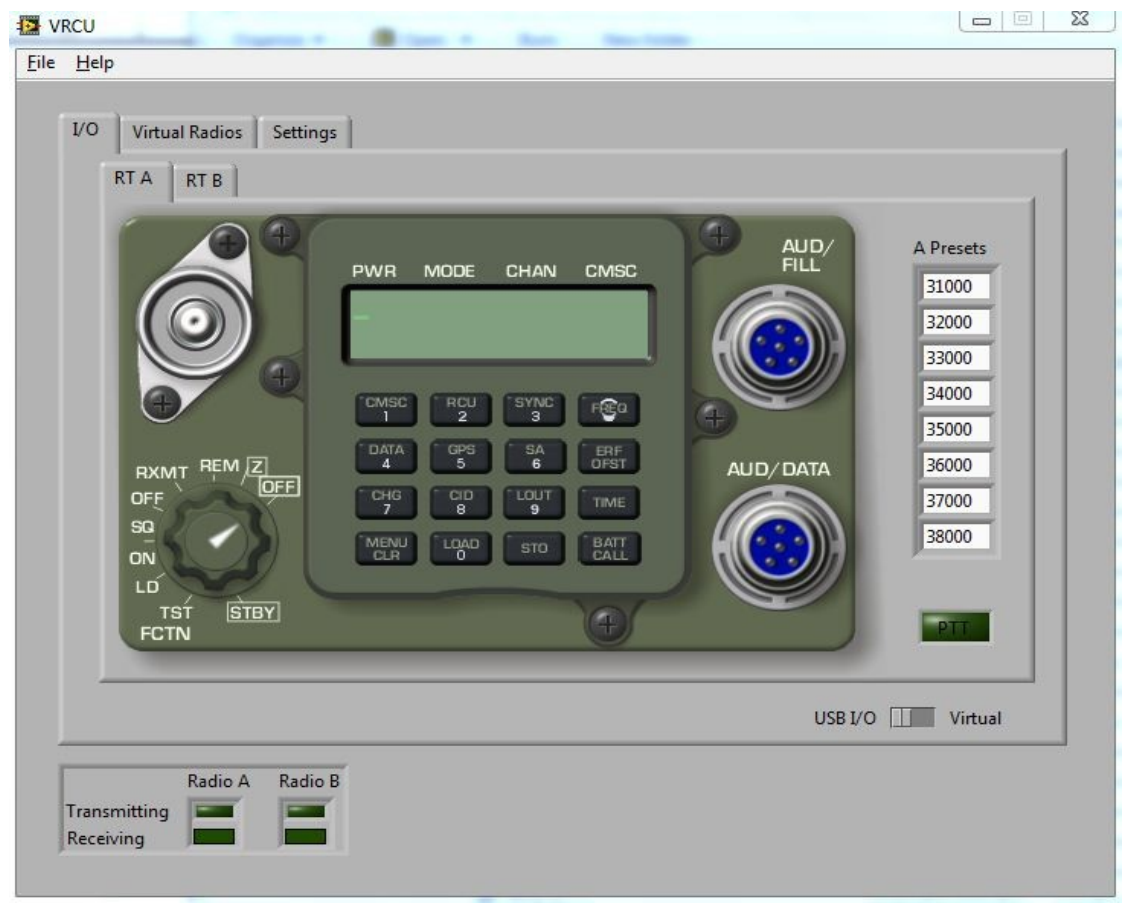

*Figure 3.3: VRCU Interface Box I/O Virtual Panel*

### **3.6 Configuration File Description for VRCU Application (Vrcu.cfg)**

The following sections detail the entries in the configuration file for the VRCU Communications software. The configuration file can be found in C:\Program Files\DisComm and is named Vrcu.cfg. It can be edited with any ASCII text editor such as Windows Notepad.

### *3.6.1 [Host] Section*

This section sets the Host networking interface parameters between the main application and remote application(s).

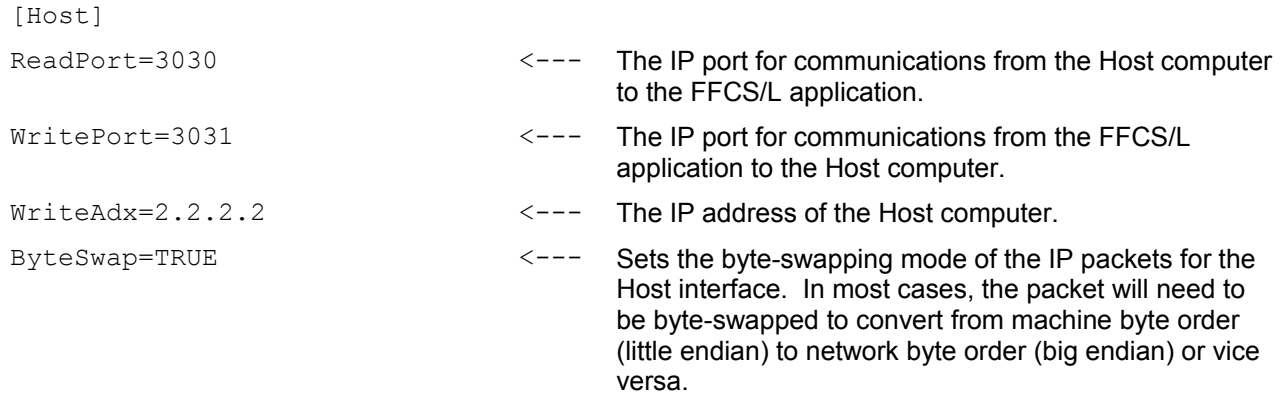

### *3.6.2 [DIS] Section*

This section sets the network parameters for DIS networking mode.

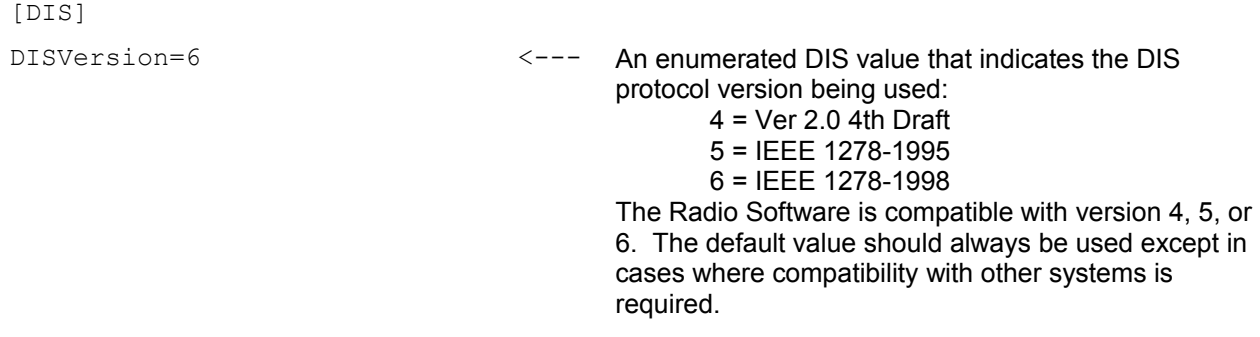

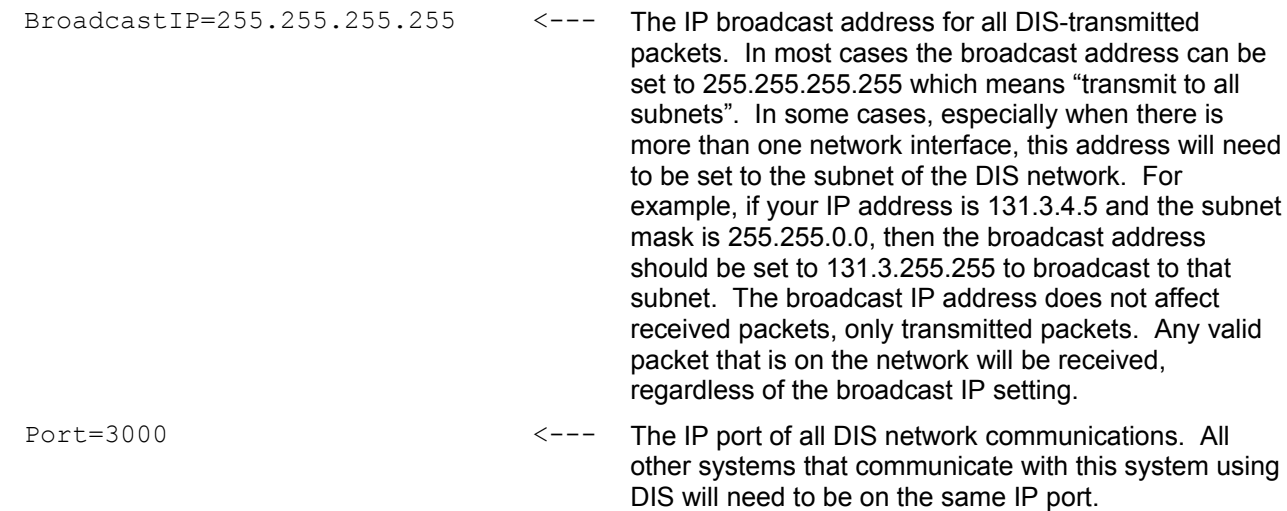

### *3.6.3 [Audio] Section*

This section sets the basic audio parameters for the application.

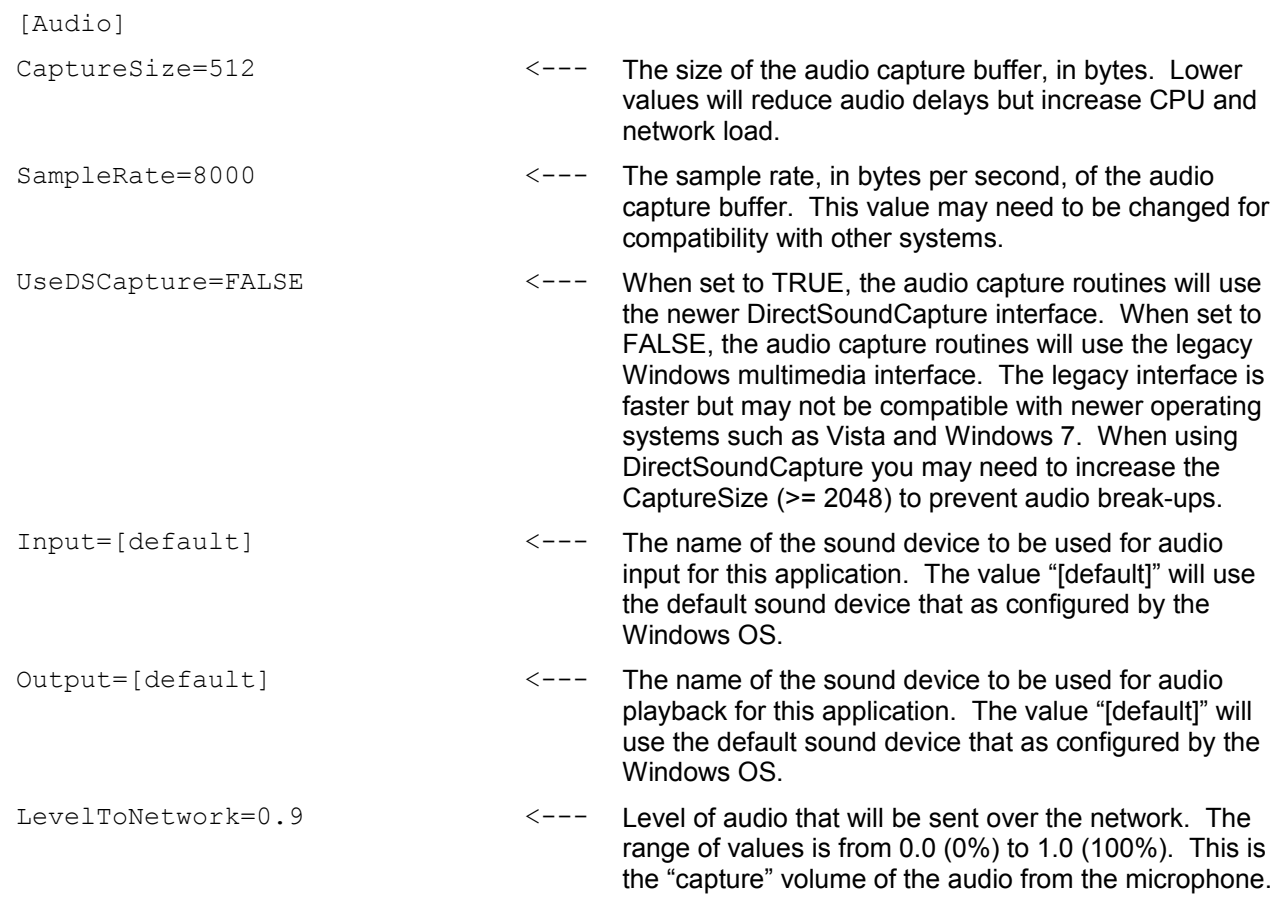

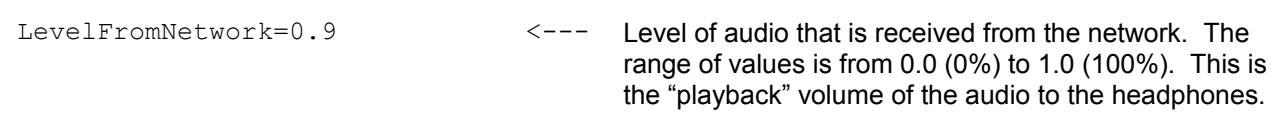

#### *3.6.4 [MicGains] Section*

This section sets the parameters for the VRCU hardware gain stages for the microphone audio input. Reference section [2.1](#page-5-1) for details on the gain settings and what they mean.

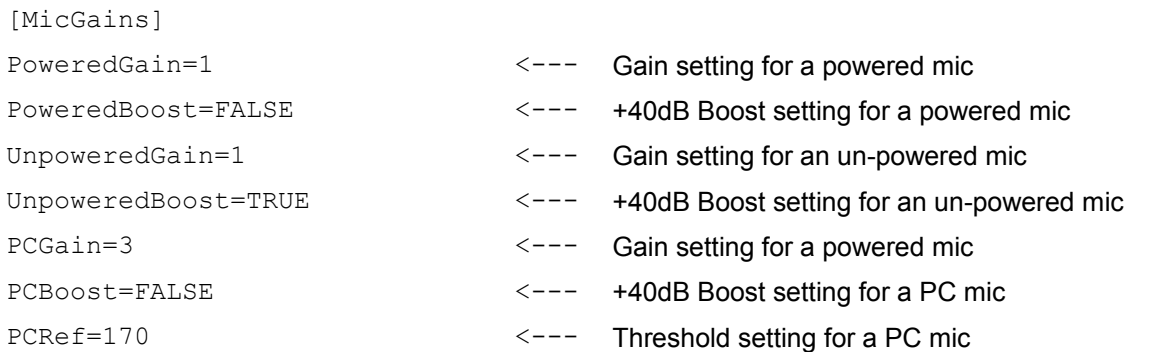

### *3.6.5 [Panel] Sections*

This section sets the parameters for the VRCU operator panels. There is a section for each of the two available panels: [PanelA] and [PanelB].

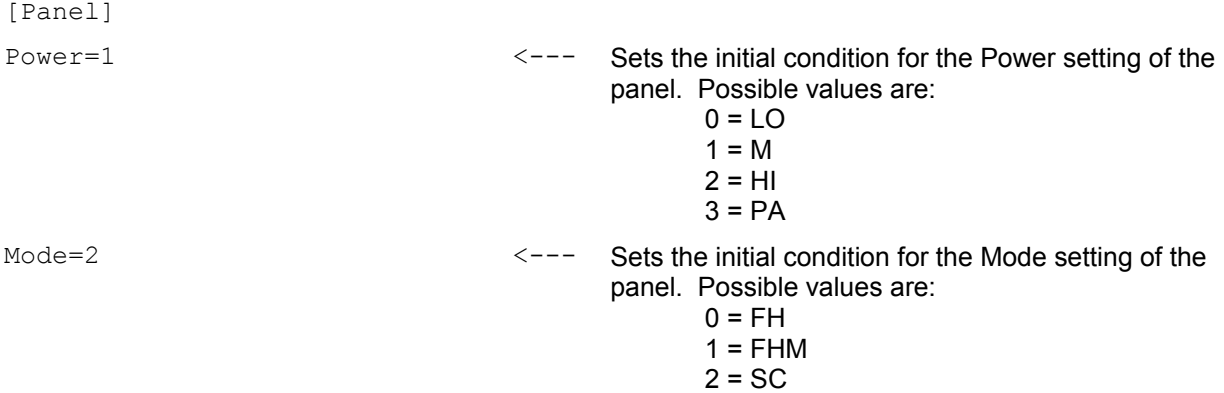

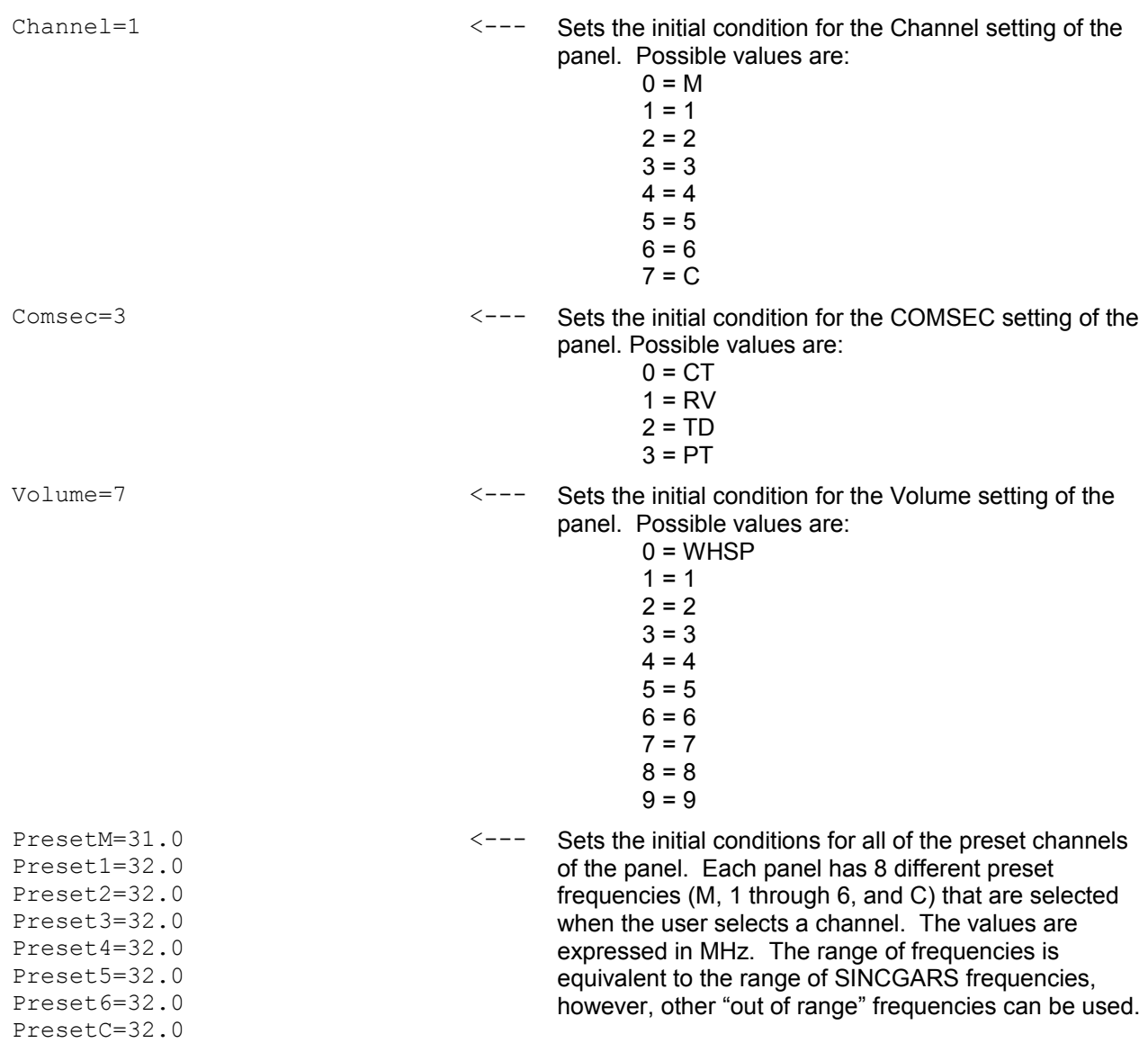

#### *3.6.6 [Global] Section*

This section sets the global parameters that apply to all virtual radios in the system.

[Global] SiteID=100 <--- The DIS Site ID for this virtual radio. The combination of Site ID, App ID, Entity ID, and Radio ID must be unique throughout the network. Valid values are 1 – 65533. A randomized value will be used when set to zero.

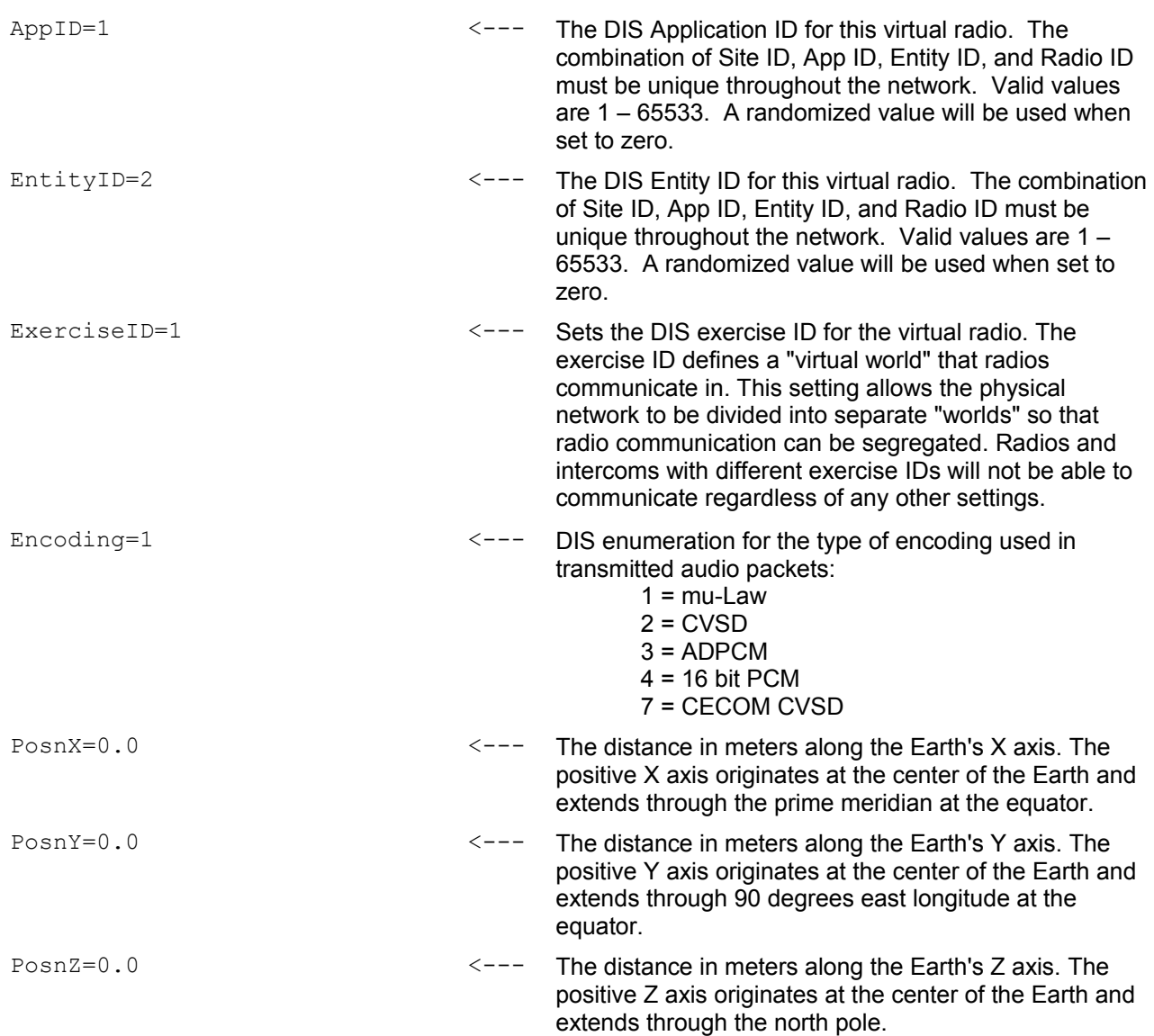

#### *3.6.7 [Radio] Sections*

These sections set the simulated parameters of the virtual radios. The sections are labeled **RadioA** and **RadioB** and correspond to the 2 virtual radios available in the software.

[Radio] Enabled=TRUE <--- Causes the virtual radio to be created (=TRUE) or not created (=FALSE) when the application launches. If the radio is disabled, it will not be available for transmission or reception.

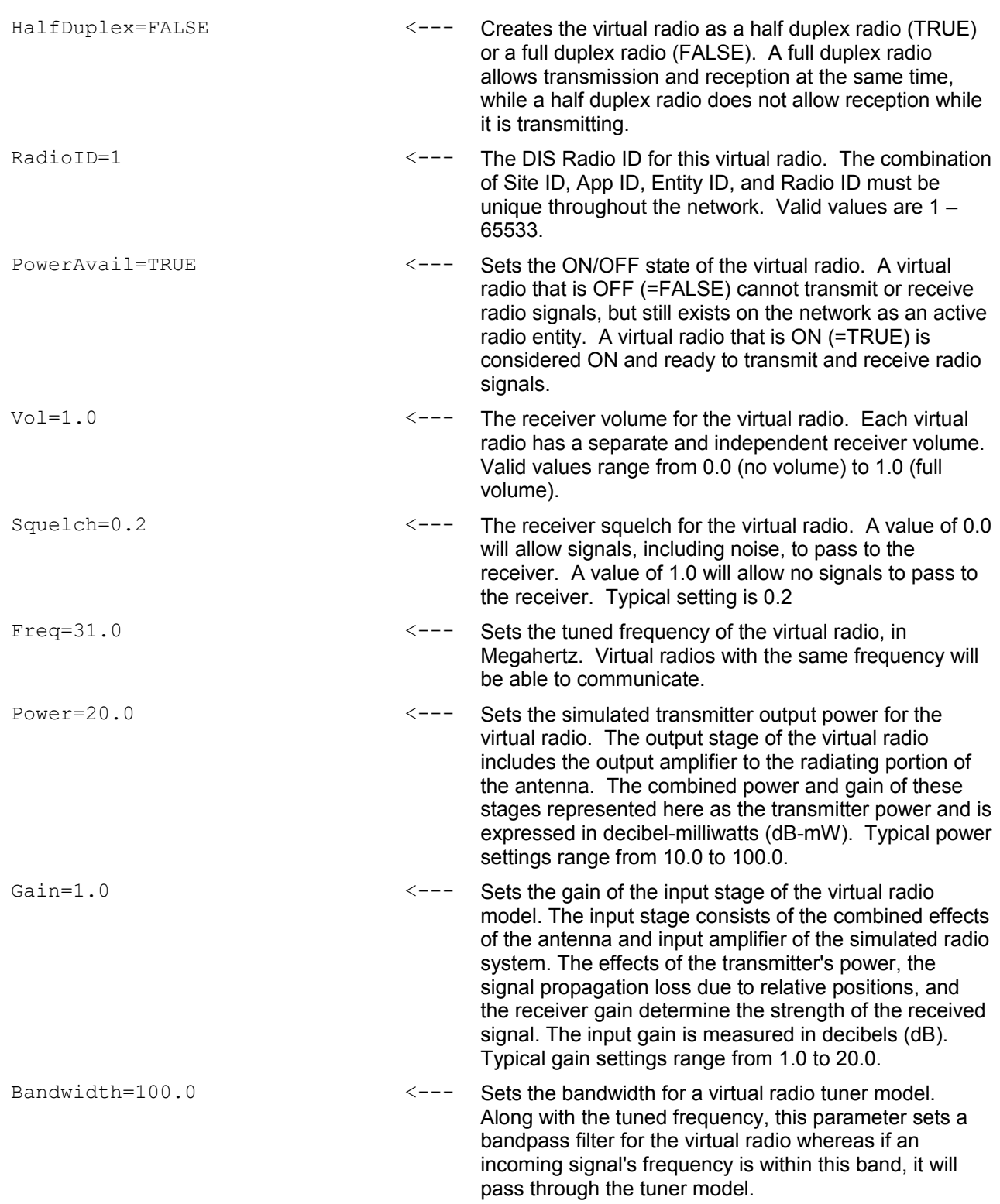

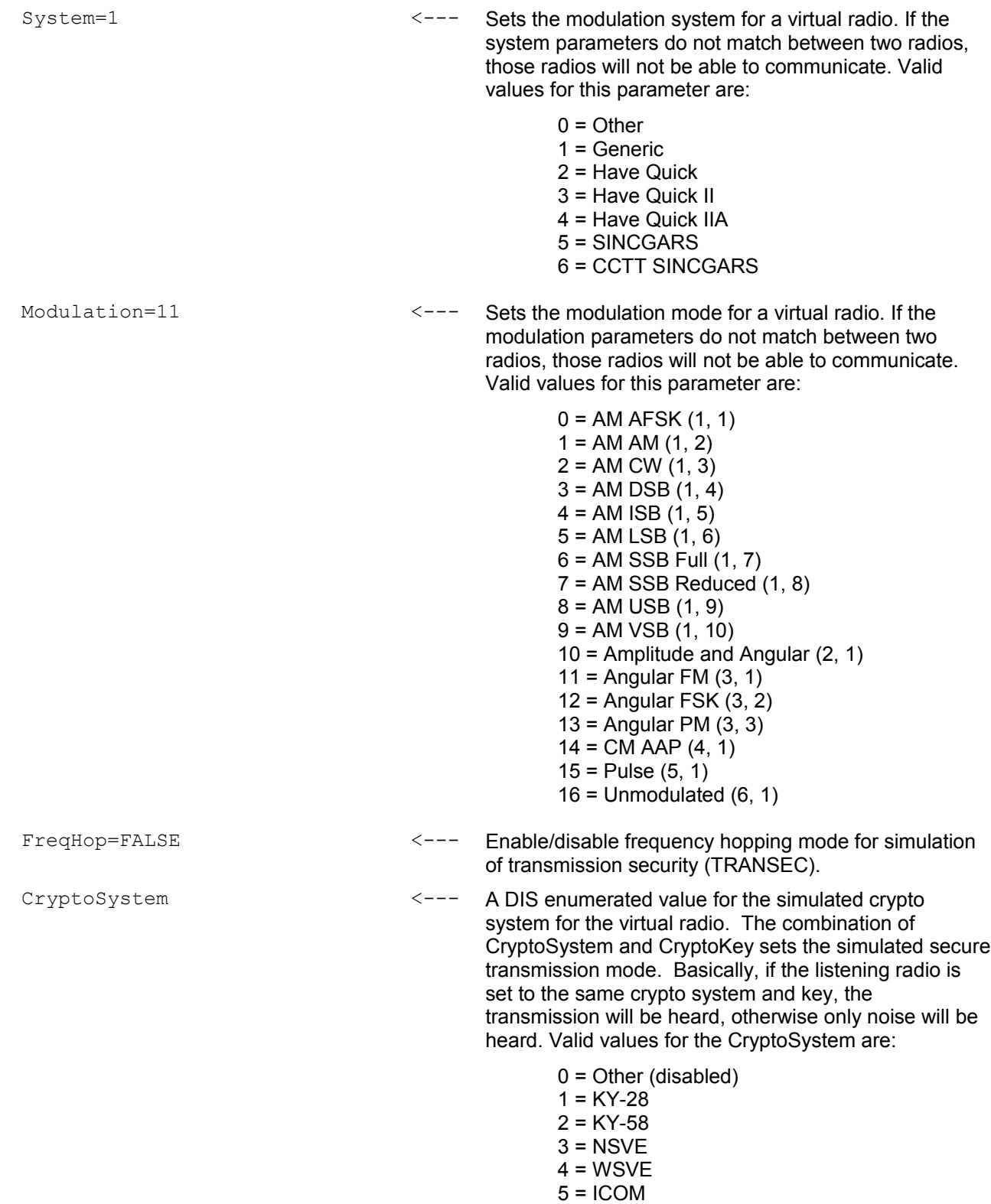

CryptoKey **Community Community Community** <--- An arbitrary value that represents the software key that was used to scramble the transmitted signal. If a receiver has the same key to descramble the transmission, it will properly receive the transmission, otherwise only noise will be received. This value is only a simulated key and the transmitted data is not actually scrambled, but this allows simulation of the effects of a secure radio transmission.